### ΤΕΧΝΟΛΟΓΙΚΟ ΕΚΠΑΙΔΕΥΤΙΚΟ ΙΔΡΥΜΑ ΚΡΗΤΗΣ ΣΧΟΛΗ: ΤΕΧΝΟΛΟΓΙΚΩΝ ΕΦΑΡΜΟΓΩΝ ΤΜΗΜΑ: ΕΦΑΡΜΟΣΜΕΝΗ ΠΛΗΡΟΦΟΡΙΚΗ ΚΑΙ ΠΟΛΥΜΕΣΑ

ΠΤΥΧΙΑΚΗ ΕΡΓΑΣΙΑ:

ΑΝΑΠΤΥΞΗ ΒΑΣΗΣ ΔΕΔΟΜΕΝΩΝ ΓΙΑ ΤΗΝ ΚΑΤΑΓΡΑΦΗ ΤΩΝ ΠΑΡΑΜΕΤΡΩΝ ΚΑΙ ΤΩΝ ΑΠΟΤΕΛΕΣΜΑΤΩΝ ΤΗΣ ΜΕΛΕΤΗΣ ΕΡΓΩΝ ΤΕΧΝΗΣ ΜΕ ΟΛΟΓΡΑΦΙΚΕΣ ΜΕΘΟΔΟΥΣ

ΣΠΟΥΔΑΣΤΗΣ: ΑΓΟΡΑΣΤΟΣ ΑΛΜΠΑΝΗΣ ΕΙΣΗΓΗΤΗΣ: ΒΑΣΙΛΗΣ ΠΑΠΑΔΑΚΗΣ

## <span id="page-1-0"></span>**1.Ευχαριστίες**

Θα ήθελα να πω ένα πολύ μεγάλο ευχαριστώ στους γονείς μου και στην αδερφή μου, που πάντα πίστευαν σε μένα και με στήριζαν όλα αυτά τα χρόνια των σπουδών μου, τόσο οικονομικά όσο και ψυχολογικά. Τους ευχαριστώ που καταφέρνουν να είναι πάντα στο πλευρό μου ακόμα και αν βρίσκονται πολύ μακριά.

Συνεχίζοντας, θα ήθελα να ευχαριστήσω θερμά τον εισηγητή καθηγητή μου Βασίλη Παπαδάκη προτείνοντας μου αυτό το θέμα και αφετέρου γιατί πάντα ήταν εκεί όταν τον χρειαζόμουν, πρόθυμος να λύσει τις απορίες μου και βοηθώντας με να ολοκληρώσω αυτήν την εργασία.

Ένα πολύ μεγάλο ευχαριστώ στον κύριο Κώστα Χατζηγιαννάκη, τον κύριο Γιάννη Ορφανό και τον κύριο Γιώργο Παπαιωάννου που με τις χρήσιμες συμβουλές και τις παρατηρήσεις τους, βοήθησαν να βελτιωθεί το αποτέλεσμα.

Ευχαριστώ πάρα πολύ όλους μου τους φίλους, παλιούς και νέους, που ασχολήθηκαν μαζί μου, με στήριξαν και με άντεξαν όλο αυτόν τον καιρό και έκαναν την φοιτητική μου ζωή μια ευχάριστη εμπειρία.

# <span id="page-2-0"></span>**2.Πρόλογος**

 Στην εποχή που ζούμε θεωρείται ως η εποχή της πληροφορίας. Όλες αυτές οι πληροφορίες θα πρέπει να δομηθούν και να αποθηκευτούν σε μια βάση δεδομένων. Η Microsoft Access είναι το ιδανικό σύστημα διαχείρισης σχετικά μικρών βάσεων δεδομένων και μπορεί να χρησιμοποιηθεί για όλες της ανάγκες διαχείρισης δεδομένων σε ένα πληροφοριακό σύστημα. Παρέχει εργαλεία όχι μόνο για την αποτελεσματική αποθήκευση και ανάκτηση δεδομένων, αλλά επίσης και για την δημιουργία φορμών και εκθέσεων.

 Υπάρχουν πολύ καλύτερα και πιο πολύπλοκα εργαλεία για μεγάλα σχεσιακά συστήματα με μεγάλο όγκο δεδομένων τα οποία παρέχουν πολύ μεγάλο αριθμό ερωτημάτων. Στην βάση δεδομένων στην οποία θα κατασκευαστεί οι αναμενόμενες αλλαγές αλλά και η ποσότητα δεδομένων είναι σχετικά μικρή και έτσι η Microsoft Access καλύπτει απόλυτα τις ανάγκες μας.

#### **ΠΕΡΙΕΧΟΜΕΝΑ**

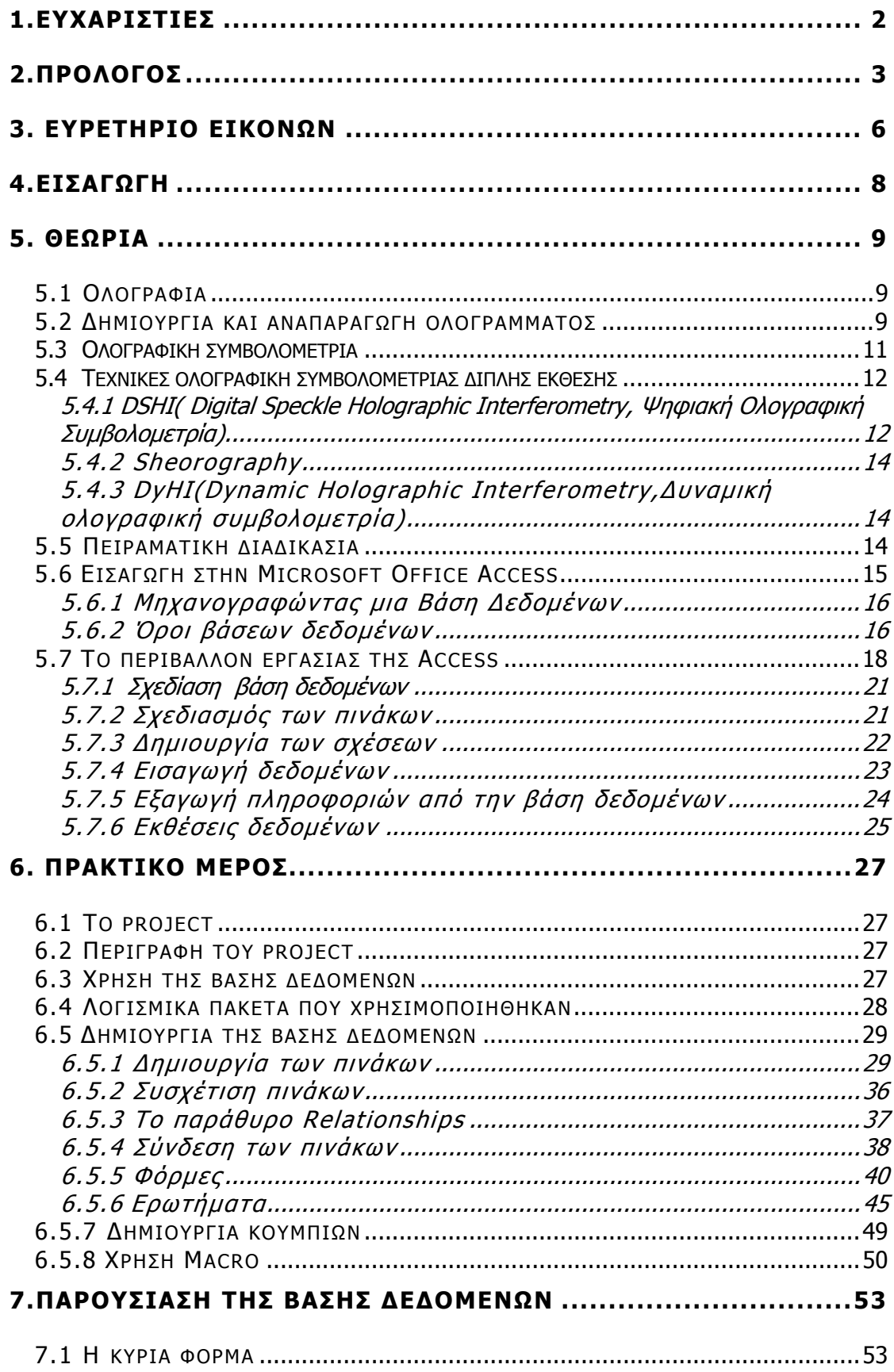

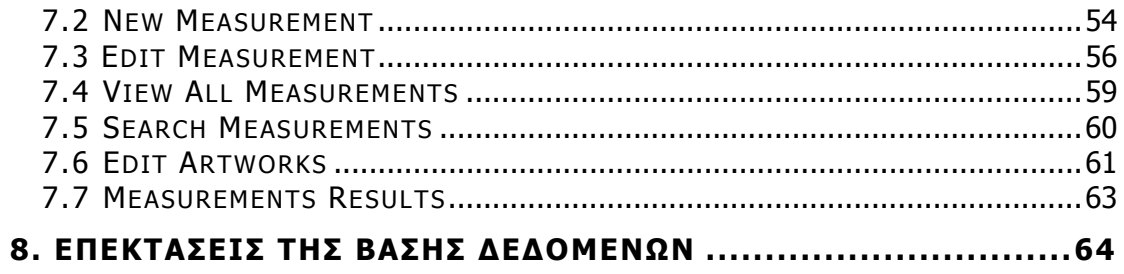

# <span id="page-5-0"></span>**3. Ευρετήριο εικόνων**

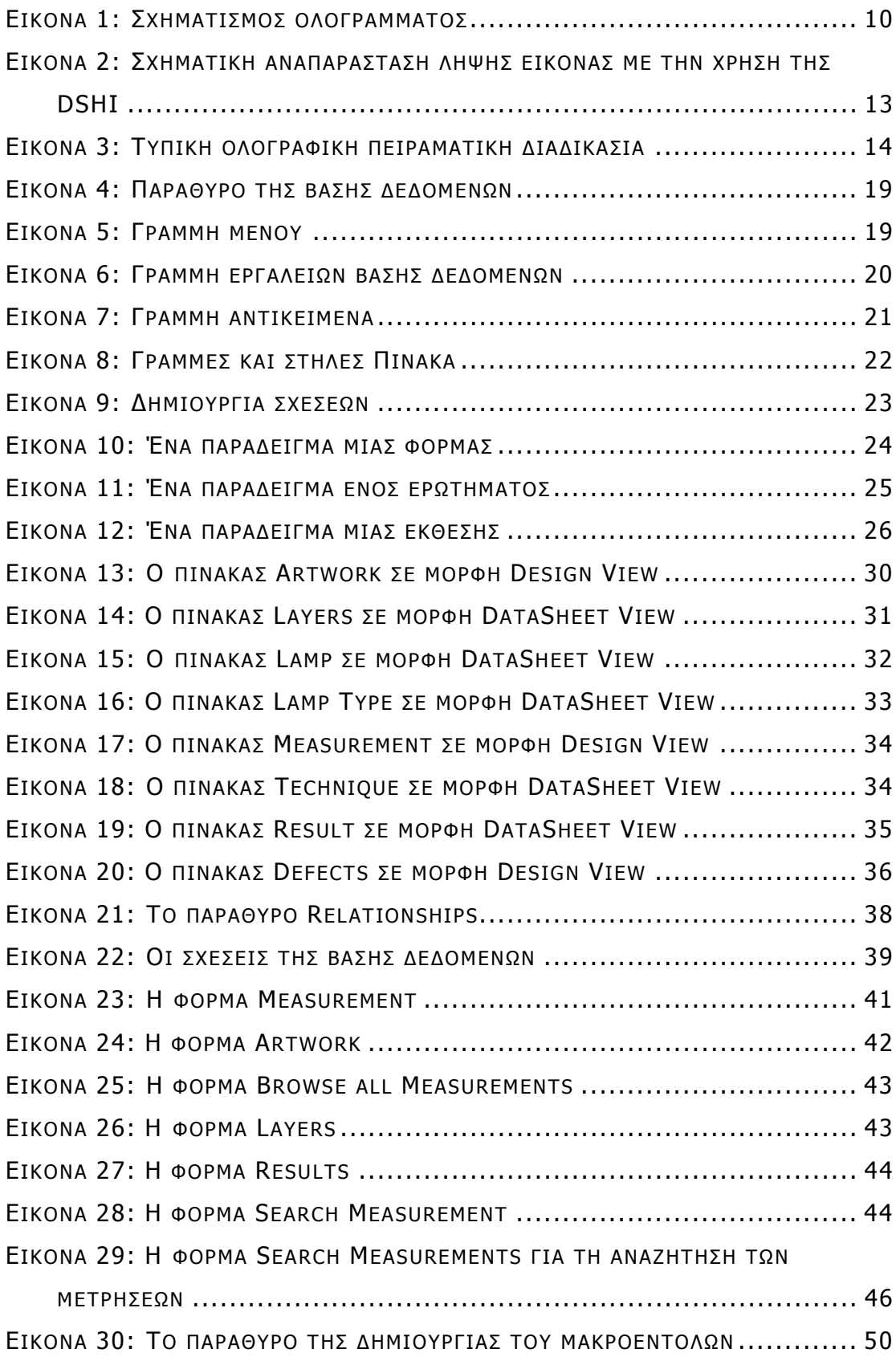

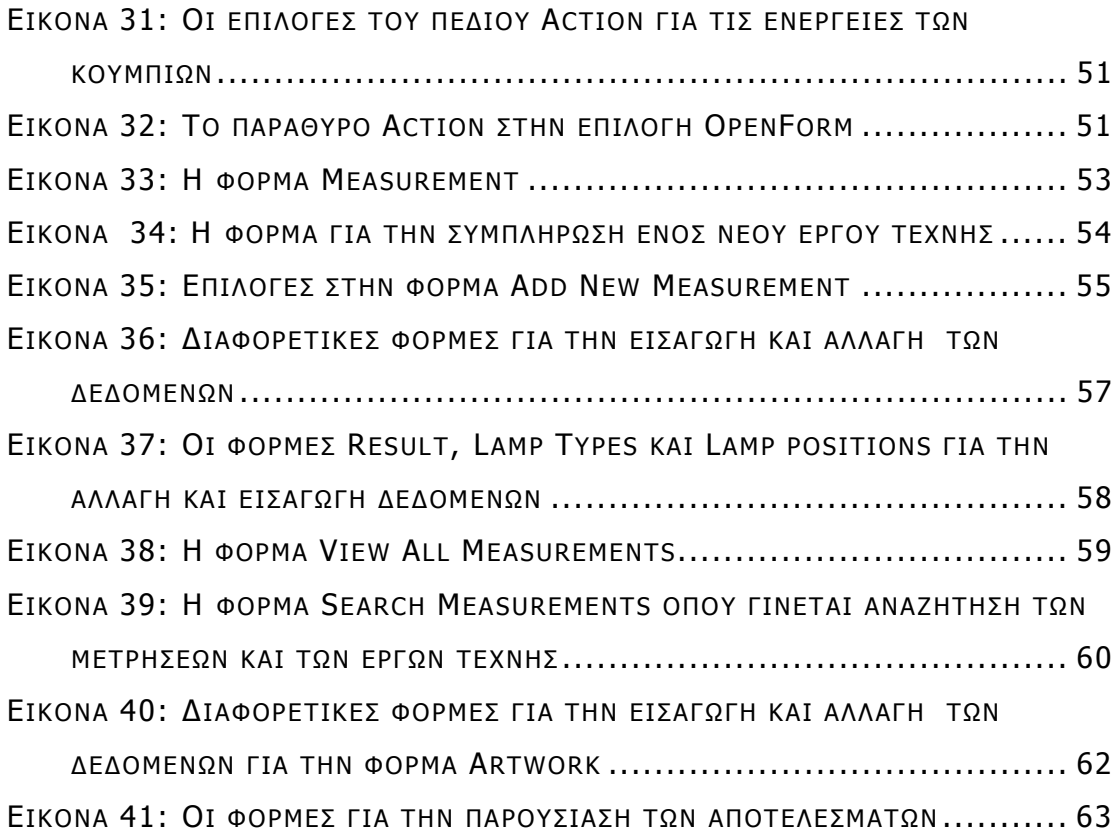

## <span id="page-7-0"></span>**4.Εισαγωγή**

 Με το πέρασμα των χρόνων υπήρξε η ανάγκη για την μελέτη των έργων τέχνης και κυρίως αυτών των έργων των παλαιότερων χρόνων. Αυτή η μελέτη βασίζεται κυρίως στην συντήρηση των έργων τέχνης μελετώντας αν έχουν υποστεί φθορές και παραμορφώσεις οι οποίες δεν φαίνονται με γυμνό μάτι, αλλά και μελέτη όσο αναφορά την αυθεντικότητα τους. Επίσης ένα σημαντικό κομμάτι είναι η κατηγοριοποίηση όσο αφορά την αποτίμηση της ευαισθησίας των χαρακτηριστικών των έργων τέχνης με την πάροδο του χρόνου υπό ένα προφίλ θερμικής απόκρισης.

 Όλα αυτά τα προβλήματα και οι ανάγκες μπορούν να λυθούν με την βοήθεια της ολογραφικής συμβολομετρίας. Η ολογραφική συμβολομετρία μπορεί να καταγράψει αλλαγές στις διαστάσεις που συμβαίνουν στα έργα τέχνης εξαιτίας της ποικιλίας των αυξομειώσεων σε διάφορες εξωτερικές συνθήκες ή εξαιτίας διαφόρων παρεμβαλουσών διαδικασιών. Οι εξωτερικές συνθήκες είναι η θερμοκρασία και η υγρασία, δηλαδή οι συνθήκες στις οποίες είναι φυλαγμένο το έργο τέχνης. Επιπλέον μπορεί να καταγράψει τις παραμορφώσεις στο υλικό των έργων τέχνης ή στα χρώματα. Αυτές οι παραμορφώσεις μπορεί να προκύψουν λόγω κακής συντήρησης των έργων τέχνης η κατά την μεταφορά τους από ένα σημείο στο άλλο.

 Όλες αυτές οι παράμετροι και τα αποτελέσματα των εργαστηριακών μετρήσεων πρέπει να καταγραφούν και να δομηθούν σε μια βάση δεδομένων για περεταίρω επεξεργασία και ανάλυση. Μέσω της βάσης δεδομένων θα υπάρχει γρήγορη πρόσβαση στα δεδομένα, επίσης η αναζήτηση θα είναι γρήγορη και εύχρηστη. Επίσης θα μπορεί να γίνει σύγκριση αποτελεσμάτων διαφορετικών μετρήσεων για το ίδιο έργο τέχνης.

 Το λογισμικό που χρησιμοποιήθηκε για την δημιουργία της βάσης δεδομένων είναι η Microsoft Office Access. Είναι το πιο γνωστό και εύχρηστο εργαλείο διαχειρίσεις δεδομένων όπου με αυτό θα γίνει η εισαγωγή δεδομένων των εργαστηριακών μετρήσεων και των αποτελεσμάτων.

8

## <span id="page-8-0"></span>**5. Θεωρία**

 Πριν ξεκινήσει η περιγραφή της πτυχιακής εργασίας αναλύοντας το λογισμικό που χρησιμοποιήθηκε καθώς και τον τρόπο της δημιουργίας της θα γίνει αναφορά επιγραμματικά τις τεχνικές μετρήσεων καθώς και την επεξήγηση κάποιων όρων που θα βοηθήσουν στην καλύτερη κατανόηση της εργασίας.

### **5.1 Ολογραφία**

 Η ολογραφία σχετίζεται στενά με τις ιδιότητες του φωτός. Αυτή έχει ως βάση, την καταγραφή έντασης των «φωτεινών» και «σκοτεινών» κροσσών που δημιουργούνται κατά την συμβολή οπτικών κυμάτων. Το ένα από αυτά αποτελεί τη δέσμη αναφοράς και το άλλο τη δέσμη του αντικειμένου, από το οποίο καταγράφεται η πληροφορία. Η διαφορά της από την απλή φωτογραφία ενός αντικειμένου συνίσταται στο γεγονός της καταγραφής όλης της πληροφορίας του αντικειμένου, σε αντίθεση με τη μερική η οποία αντιστοιχεί μόνο στην ένταση του Ηλεκτρομαγνητικού πεδίου που προέρχεται από το αντικείμενο. Η επιπλέον πληροφορία της διαφοράς φάσης που παρέχει την τρισδιάστατη υπόσταση του αντικειμένου μπορεί να καταγραφεί μόνο ολογραφικά. Η πλήρης καταγραφή της πληροφορίας απαιτεί ένα κατάλληλα φωτοευαίσθητο υλικό, ενώ η περίθλαση του φωτός από το επεξεργασμένο υλικό - ολόγραμμα είναι εκείνη που αναπαράγει τελικά το πεδίο του αντικειμένου.

### **5.2 Δημιουργία και αναπαραγωγή ολογράμματος**

 Η ολογραφία προέρχεται ετυμολογικά από τις ελληνικές λέξεις «γραφή» και «όλος» (Gabor) ακριβώς επειδή παρέχει τη δυνατότητα <span id="page-9-0"></span>καταγραφής της πληροφορίας τόσο του πλάτους όσο και της φάσης του Ηλεκτρoμαγνητικού κύματος δηλαδή, μια ολοκληρωμένη εικόνα του.

#### **Δημιουργία**

 Μια δέσμη φωτός διαχωρίζεται όπως φαίνεται στην Εικόνα 1 παράγοντας δύο επίσης δέσμες εκ των οποίων η μία φωτίζει το αντικείμενο και η άλλη προσπίπτει ευθέως στο φωτοευαίσθητο μέσο αποτελώντας τη δέσμη αναφοράς. Η δέσμη του αντικειμένου που προέρχεται είτε από σκέδαση κατά την ανάκλαση ή διέλευση του προσπίπτοντος κύματος από αυτό κατευθύνεται επίσης προς το φωτοευαίσθητο μέσο συμβάλλοντας με τη δέσμη αναφοράς. Το αποτέλεσμα αυτής της υπέρθεσης είναι η δημιουργία ενός προτύπου «φωτεινών» και «σκοτεινών» κροσσών που συνιστούν το πεδίο. Το φωτοευαίσθητο μέσο τοποθετημένο στην περιοχή της συμβολής υφίσταται φωτοφυσικές ή φωτοχημικές αλλαγές λόγω της έκθεσης του στη φωτεινή ένταση. Έπειτα από κάθε πιθανά απαιτούμενη επιπλέον διαδικασία εμφάνισης ή στερέωσης του υλικού η συμβολή καταγράφεται ως αλλαγή της οπτικής διάδοσης, χωρική διαμόρφωση πλάτους ή φάσης και το μέσο αποτελεί πλέον ένα ολόγραμμα (Εικόνα 1)

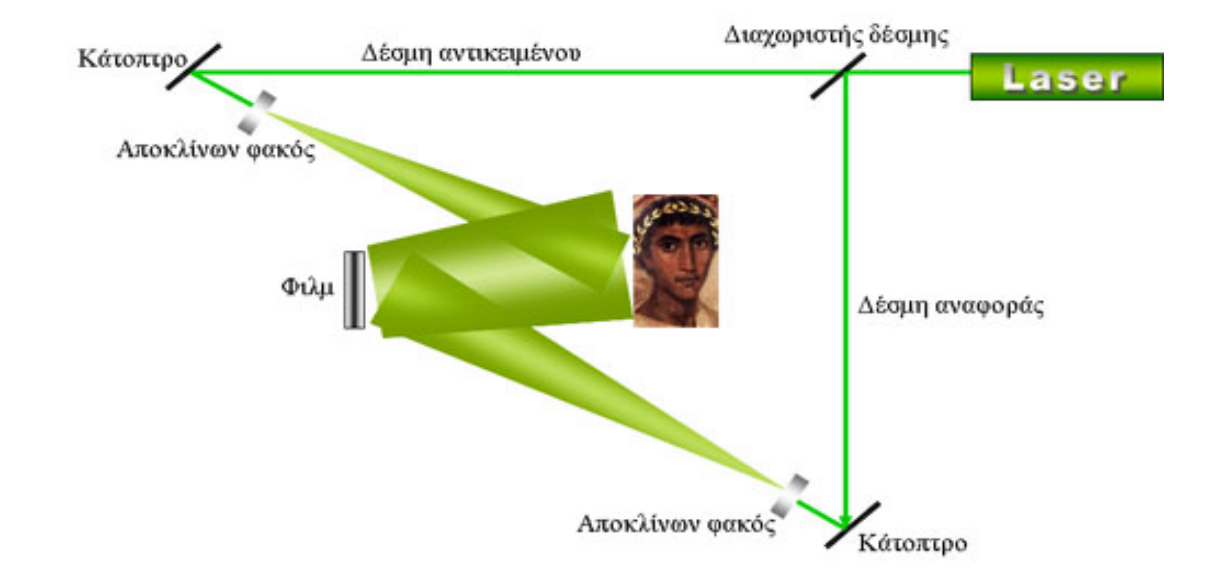

**Εικόνα 1: Σχηματισμός ολογράμματος**

### <span id="page-10-0"></span>**5.3 Ολογραφική συμβολομετρία**

Η ολογραφική συμβολομετρία μπορεί να καταγράψει αλλαγές στις διαστάσεις που συμβαίνουν στα έργα τέχνης εξαιτίας της ποικιλίας των αυξομειώσεων σε διάφορες εξωτερικές συνθήκες ή εξαιτίας διαφόρων διαδικασιών. Οι διαδικασίες μπορεί να είναι η θέρμανση του έργου τέχνης που επιτυγχάνεται με την βοήθεια ακτινοβολίας από λάμπες υπερύθρου. Επιπλέον, καινούργιες μέθοδοι αποτίμησης καταστροφών αλλοιώσεων ή των βελτιώσεων απο συντήρηση που υφίστανται τα έργα τέχνης μπορούν να προβλεφθούν χαρτογραφώντας κατά κάποιον τρόπο τις διάφορες αλλοιώσεις που βασίζονται σε ιδιαίτερα χαρακτηριστικά του εξεταζόμενου έργου τέχνης και εν συνεχεία να συγκρίνονται με επόμενες καταστάσεις. Συγκρίνοντας το συμβολόγραμμα που προκύπτει με ένα προηγούμενο μπορούμε να πούμε αν είναι το ίδιο έργο τεχνης ή αν έχει γίνει αντιγραφή του. Μπορεί σε μια αντιγραφή να αντιγραφούν τα χρώματα οι εικόνες αλλά οχι και οι πιθανές αλλοιώσεις οι οποίες υπάρχουν.

 Στην ολογραφική συμβολομετρία απαιτείται καταγραφή του αντικειμένου σε δύο χρονικές στιγμές στο ίδιο ολόγραμμα. Όταν αυτό το ολόγραμμα ανασχηματίζεται, δύο κύματα φωτός παράγονται ταυτόχρονα. Το ένα σκεδάζεται από το αντικείμενο τη χρονική στιγμή 1 και το άλλο τη χρονική στιγμή 2. Και τα δύο ανασχηματιζόμενα κύματα είναι απόλυτα πραγματικά και οπωσδήποτε μπορούν να συμβάλουν. Η παρατήρηση της συμβολής αυτών των δυο κυμάτων φωτός αποτελεί την ουσία της ολογραφικής συμβολομετρίας.

 Με τη μέθοδο, λοιπόν, αυτή γίνονται ανιχνεύσιμες μικρές μετατοπίσεις ή μικρές παραμορφώσεις πάνω σ' ένα έργο τέχνης. Οι αλλαγές αυτές μπορούν να προέλθουν από μετακίνηση του έργου, για μια έκθεση π.χ., ή όταν εφαρμοσθούν κάποιες τάσεις στο έργο, όπως κάποιο βάρος, μεταβολές θερμοκρασίας, σπασίματα ή αποκολλήσεις του υποστρώματος κλπ. Όλα αυτά προκαλούν παραμορφώσεις, οι οποίες στα ολογράμματα δίνουν επιπλέον κροσσούς συμβολής.

 Όταν στο στερεό, και συγκεκριμένα σε ένα πίνακα ζωγραφικής ή άγαλμα, υπάρχουν ατέλειες (επιφανειακές ή όχι), στα σημεία αυτά έχουμε συσσώρευση των τάσεων. Έτσι, στο πρότυπο συμβολής που

11

<span id="page-11-0"></span>αναφέρεται στη συνολική παραμόρφωση εμφανίζονται κάποιες ανωμαλίες, όπως π.χ. ασυνέχειες. Παρατηρώντας λοιπόν το πρότυπο συμβολής σε σημεία όπου η διάταξη των κροσσών διαφοροποιείται, έχουμε μιαν ατέλεια (σπάσιμο ή ράγισμα), η οποία μπορεί να μην είναι επιφανειακή. Η ατέλεια (σπάσιμο ή αποκολλημένη περιοχή) αντιδρά με συγκεκριμένο τρόπο στην εφαρμοζόμενη τάση. Έτσι, εφαρμόζοντας ομοιόμορφη τάση στο αντικείμενο, οι διάφορες αλλοιώσεις θα αντιδράσουν με διαφορετικό τρόπο από αυτόν που θα αντιδράσει το σύνολο του αντικειμένου με αποτέλεσμα να εμφανιστούν νέα ανομοιόμορφα συστήματα κροσσών τα οποία υποδηλώνουν και την ύπαρξη των αλλοιώσεων και των ασυνεχειών.

### **5.4 Τεχνικές ολογραφική συμβολομετρίας διπλής έκθεσης**

 Ο χαρακτηρισμός των υλικών και η αποτίμηση της δομής είναι μια βασική εργασία σε πολλαπλά πεδία. Οι πειραματικές μέθοδοι μέτρησης απαιτείται να έχουν υψηλή ευαισθησία χωρίς να επηρεάζουν με την παρουσία τους τα αποτελέσματα. Αυτό είναι πραγματικότητα στην περίπτωση που μελετώνται δείγματα μικρού μεγέθους.

### **5.4.1 DSHI( Digital Speckle Holographic Interferometry, Ψηφιακή Ολογραφική Συμβολομετρία)**

 Κατά την πρόσπτωση ακτινοβολίας (laser) σε ένα αντικείμενο του οποίου η επιφάνεια σκεδάζει, λόγω διάχυσης εμφανίζονται ορισμένες φωτεινές και σκοτεινές κουκίδες (speckle). Το φαινόμενο αυτό λαμβάνει χώρα γιατί τα κύματα της ακτινοβολίας laser που σκεδάζονται από διάφορα στοιχεία της επιφάνειας συμβάλλουν με τα γειτονικά τους.

 Η βασική αρχή της DSHI είναι η καταγραφή μιας ολογραφικής ακολουθίας από speckle patterns σε έναν αισθητήρα ή μια κάμερα. Αυτό είναι και το βασικό πλεονέκτημα που διαχωρίζει την DSHI από την ολογραφία. Η διαδικασία καταγραφής είναι η ίδια με την ολογραφία εικόνας, το CCD έχει χαμηλότερη ανάλυση από τα ολογραφικά φιλμ, το CCD πρέπει να μπορεί να αναλύει τις διάφορες λεπτομέρειες.

<span id="page-12-0"></span> Η εικόνα της CCD κάμερας καταγράφεται και επεξεργάζεται σε έναν ηλεκτρονικό υπολογιστή και εμφανίζεται στην οθόνη του. Το συγκεκριμένο σήμα επεξεργάζεται ηλεκτρονικά με τη βοήθεια ενός ενδιάμεσου καταγραφικού μέσου (το οποίο ονομάζεται frame grabber) έτσι ώστε οι διάφορες αλλαγές στην υφή του speckle pattern μετατρέπονται σε μεταβολές στην φωτεινότητα. Ένα συμβολόγραμμα speckle δημιουργείται αριθμητικά από την αφαίρεση δύο ψηφιακών speckle patterns.

 Πρακτικά, η κατανομή της έντασης στον ανιχνευτή αποθηκεύεται με το αντικείμενο στην κατάσταση αναφοράς. Το αντικείμενο εν συνέχεια διεγείρεται και μια δεύτερη εικόνα αποθηκεύεται. Οι δύο αυτές εικόνες ααφαιρούνται στη συνέχεια και η συσχέτιση-εξάρτηση των κροσσών συμβολής εκθέτεται και παρουσιάζεται σε μια οθόνη (Εικόνα 2).

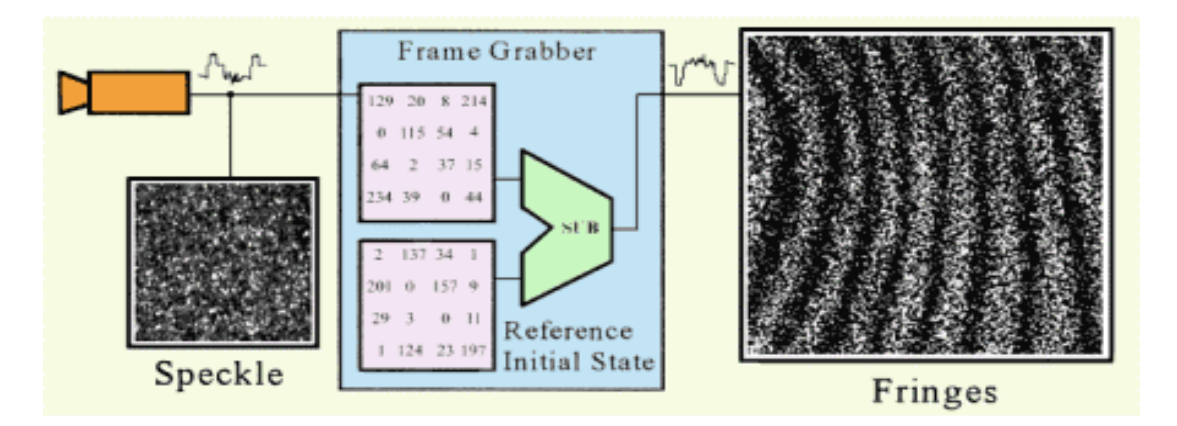

**Εικόνα 2: Σχηματική αναπαράσταση λήψης εικόνας με την χρήση της DSHI** 

 Οι προκύπτοντες κροσσοί είναι παρόμοιοι σε εμφάνιση με τους συμβατικούς ολογραφικούς κροσσούς, αλλά με χαμηλότερη ποιότητα εικόνας, εξαιτίας του θορύβου που προέρχεται από το speckle. Για τον λόγω αυτό, οι κροσσοί της DSHI συνήθως επεξεργάζονται ψηφιακά προκειμένου να αφαιρεθεί ο θόρυβος και να αυξηθεί το contrast.

### <span id="page-13-0"></span>**5.4.2 Sheorography**

 H Sheorography είναι μια άλλη συμβολομετρική μέθοδος διπλής έκθεσης για την καταγραφή των αλλοιώσεων και περιοχών στις οποίες εμφανίζονται τάσεις σε ένα αντικείμενο. Σε σχέση με την DSHI δεν είναι απαραίτητη η ύπαρξη δέσμης αναφοράς.

### **5.4.3 DyHI(Dynamic Holographic Interferometry,Δυναμική ολογραφική συμβολομετρία)**

 H DyHI είναι συμβολομετρική μέθοδος διπλής έκθεσης. Τα ολογράμματα που δημιουργούνται αποθηκεύονται σε φωτοδιαθλαστικούς κρυστάλλους (PRC) και μετά καταγράφονται με κάμερα.

Η επεξεργασία των ολογραμμάτων τόσο στην Sherography όσο και στη DyHI είναι ανάλογη με αυτήν της DSHI

### **5.5 Πειραματική διαδικασία**

Η ολογραφική πειραματική διαδικασία και για τις τρεις τεχνικές μετρήσεων (DSHI,Sherography,DyHI) είναι ίδια (Εικόνα 3).

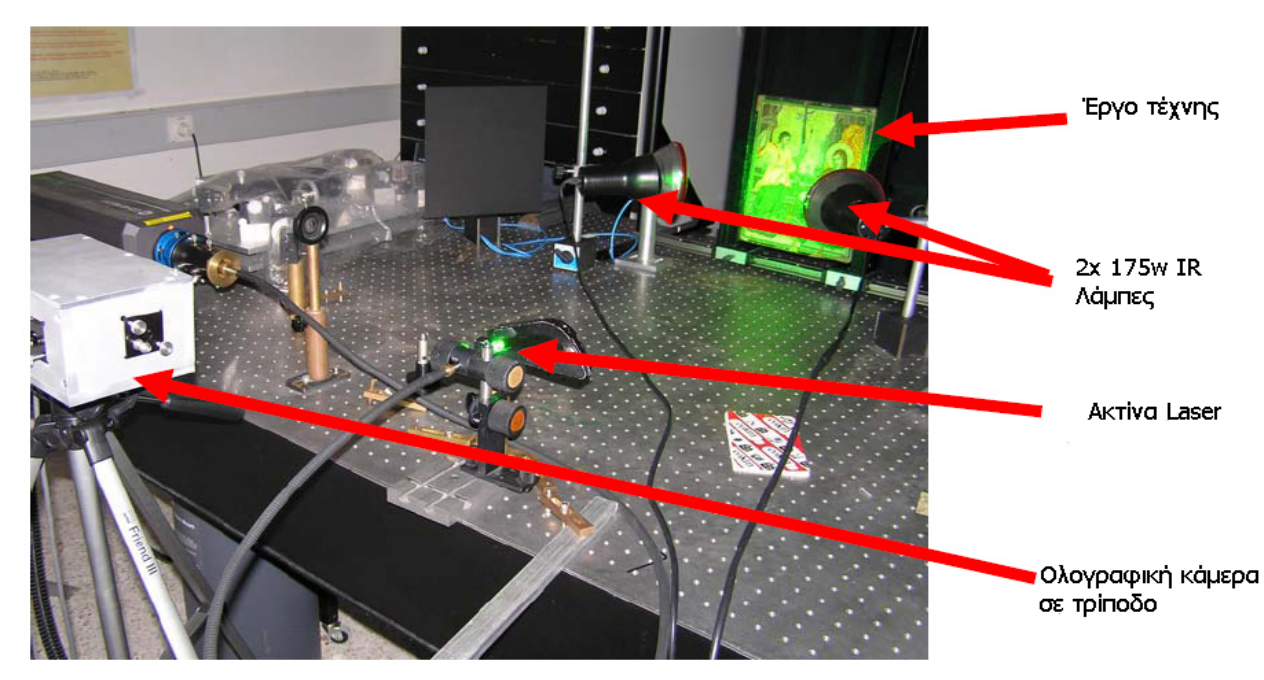

**Εικόνα 3: Τυπική ολογραφική πειραματική διαδικασία**

- <span id="page-14-0"></span>• Πρώτον γίνεται η τοποθέτηση σε μια κατάλληλη βάση του αντικειμένου που θα μελετηθεί.
- Τοποθέτηση των λαμπών στην κατάλληλη θέση (εμπρός –πίσω, απόσταση, γωνία) σε σχέση με το έργο τέχνης για την διέγερση του έργου τέχνης.
- Τοποθέτηση ολογραφικού σένσορα απέναντι από το έργο τέχνης (απόσταση, γωνία, ισχύς, τύπος σέσνορα).
- Καταγραφή των συνθηκών και των παραμέτρων του εργαστηρίου και του έργου τέχνης (θερμοκρασία και υγρασία του έργου τέχνης και του εργαστηρίου).
- Διέγερση με λάμπες του έργου τέχνης για την καταγραφή του ολογράμματος.
- Καταγραφή των συνθηκών και των παραμέτρων του εργαστηρίου και του έργου τέχνης μετά την διέγερση.
- Καταγραφή του ολογράμματος που προκύπτει σε μια ολογραφική κάμερα.
- Επεξεργασία (Φιλτράρισμα).
- Δημιουργία του συμβολογράμματος.
- Όλοι οι παράμετροι και τα αποτελέσματα καταγράφονται σε μια βάση δεδομένων για περαιτέρω ανάλυση και επεξεργασία.

### **5.6 Εισαγωγή στην Microsoft Office Access**

 Μια βάση δεδομένων, είναι απλά με λόγια, είναι ένα σύνολο από πληροφορίες που έχουν οργανωθεί ώστε η χρήση αυτών των πληροφοριών να είναι γρήγορη και αποτελεσματική. Οι βάσεις δεδομένων βρίσκονται παντού: στην εργασία, στο σπίτια, στα σχολεία και σε τόπους διασκέδασης.

 Πραγματικά παραδείγματα μιας βάσης δεδομένων είναι ένας τηλεφωνικός κατάλογος, μια εγκυκλοπαίδεια, ακόμα και μια βιβλιοθήκη.

#### <span id="page-15-0"></span>**5.6.1 Μηχανογραφώντας μια Βάση Δεδομένων**

 Τα πλεονεκτήματα μιας βάσης δεδομένων είναι ότι οι πληροφορίες της βρίσκονται εύκολα. Αν η βάση δεδομένων είναι μηχανογραφημένη, τότε οι πληροφορίες ανακαλούνται πολύ πιο γρήγορα, με περισσότερη ακρίβεια και το πιο σημαντικό, ο χειρισμός των πληροφοριών είναι πιο προχωρημένος. Μπορεί επίσης να γίνει εξέταση των πληροφοριών χρησιμοποιώντας συγκεκριμένα κριτήρια, για παράδειγμα θα υπήρχε δυνατότητα να βρεθούν όλοι οι αριθμοί τηλεφώνων ενός συγκεκριμένου δρόμου (σημαντικό για κάποιον πωλητή).

 Το κύριο μειονέκτημα μιας μηχανογραφημένης βάσης δεδομένων είναι ο χρόνος που χρειάζεται να δημιουργηθεί και να αναπτυχθεί η βάση δεδομένων. Το κλειδί για την αποτελεσματική χρήση της Access είναι ο προσεκτικός σχεδιασμός του τρόπου που θα αποθηκευτούν οι πληροφορίες στη βάση δεδομένων.

#### **5.6.2 Όροι βάσεων δεδομένων**

#### • **Βάση δεδομένων (Database)**

 Μια βάση δεδομένων είναι ένα σύνολο από **αντικείμενα** που χρησιμοποιούνται για τη αποθήκευση και την διαχείριση πληροφοριών. Στην Access, μια βάση δεδομένων αποθηκεύεται στον δίσκο σε ένα αρχείο **.MDB**. Το **.MDB** αποθηκεύει τα αντικείμενα της βάσης δεδομένων και τα δεδομένα που περιέχουν.

#### • **Αντικείμενο (Object)**

 Ένα αντικείμενο είναι ένα στοιχείο της βάσης δεδομένων, όπως ένας **πίνακας**, ένα **ερώτημα**, μια **φόρμα** η μια **έκθεση.**

#### • **Πίνακας (Table)**

Ένας πίνακας είναι το αντικείμενο της βάσης δεδομένων όπου αποθηκεύονται τα δεδομένα. Σε ένα πίνακα υπάρχουν τα **πεδία**, που περιέχουν τις πληροφορίες που θα υπάρχουν σε κάθε **εγγραφή.** 

Για παράδειγμα, ένας πίνακας που περιέχει μια απλή τηλεφωνική λίστα μιας επιχείρησης, μπορεί να έχει τρία πεδία για το Όνομα, το γραφείο και το εσωτερικό τηλέφωνο. Κάθε εργαζόμενος της εταιρίας θα πρέπει να έχει μια εγγραφή στον πίνακα.

 Στην απλούστερη μορφή τους, τα δεδομένα ενός πίνακα εμφανίζονται σαν **φύλλο δεδομένων.** Ένα φύλλο δεδομένων είναι σαν ένα λογιστικό φύλλο. Κάθε στήλη στο φύλλο δεδομένων αντιπροσωπεύει ένα **πεδίο**. Κάθε **γραμμή** είναι μια **εγγραφή**.

#### • **Φόρμες (Forms)**

 Τα φύλλα δεδομένων εμφανίζουν όλες τις εγγραφές ενός πίνακα, ταυτόχρονα. Οι **φόρμες** είναι ένας πιο απλός τρόπος να παρουσιάζονται τα δεδομένα. Μια φόρμα εμφανίζει δεδομένα ενός πίνακα, μια εγγραφή κάθε φορά, με τα πεδία διατεταγμένα στην οθόνη.

 Επίσης μπορούν να σχεδιαστούν διαφορετικές φόρμες, για διαφορετικούς σκοπούς. Για παράδειγμα μπορεί να υπάρχει μια φόρμα για εισαγωγή δεδομένων και μια άλλη για αναζήτηση μέσα στην βάση δεδομένων. Η φόρμα αναζήτησης θα μπορούσε να προστατεύει, ώστε οι χρήστες να μην μπορούν να αλλάξουν δεδομένα κατά λάθος.

#### • **Ερωτήματα (Queries)**

Τα **ερωτήματα** είναι ένα εργαλείο για την επιλογή και την ταξινόμηση δεδομένων, για την ευκολότερη διαχείριση τούς. Πολλές φορές σε μια βάση δεδομένων, μπορεί να μην χρειάζεται να εμφανιστούν όλες τις εγγραφές ταυτόχρονα ή να αναλυθούν τα δεδομένα, ή μπορεί κάποιες εγγραφές να ανταποκρίνονται σε ορισμένα κριτήρια.

 Τα ερωτήματα μπορούν να χρησιμοποιηθούν για την ενημέρωση και την τροποποίηση δεδομένων, όπως επίσης και για την εμφάνιση δεδομένων. Επίσης μπορεί να χρησιμοποιηθούν εκφράσεις σε ερωτήματα, για να γίνουν υπολογισμοί με τα δεδομένα.

17

### • **Εκθέσεις (Reports)**

<span id="page-17-0"></span> Οι πίνακες, τα ερωτήματα και οι φόρμες μπορούν να τυπωθούν όπως εμφανίζονται στην οθόνη, αλλά με τις **εκθέσεις**, μπορούν να παρουσιαστούν τα δεδομένα σε πιο δομημένη μορφή. Οι εκθέσεις που βασίζονται σε ερωτήματα, τυπώνουν μόνο τα επιλεγμένα τυπώνουν μόνο τα επιλεγμένα πεδία και τις εγγραφές που παράγονται από το ερώτημα. Οι εκθέσεις μπορούν επίσης να περιλαμβάνουν υπολογισμούς και συνοπτικές πληροφορίες των εκτυπωμένων δεδομένων.

#### • **Μακροεντολές (Marcos)**

 Οι **μακροεντολές** είναι λίστες από αποθηκεμένες εντολές που παρέχουν ένα αυτοποιημένο τρόπο εκτέλεσης συχνών ή περίπλοκων δραστηριοτήτων.

#### • **Λειτουργικές μονάδες (Modules)**

 Οι λειτουργικές μονάδες είναι λίστες από εντολές προγραμματισμού που δημιουργούνται στην Visual Basic. Είναι σαν τις μακροεντολές αλλά επεκτείνουν την λειτουργία των μακροεντολεών και επίσης τρέχουν γρηγορότερα, αλλά απαιτούν γνώσεις προγραμματισμού για να δημιουργηθούν.

#### • **Σελίδες (Pages)**

Οι σελίδες είναι ξεχωριστά αρχεία, αποθηκευμένα έξω από την Access σε HTML μορφή, σχεδιασμένες για το internet. Όταν δημιουργηθεί το αρχείο των σελίδων, η Access προσθέτει αυτόματα μια συντόμευση για τοι αρχείο στο παράθυρο της βάσης δεδομένα.

### **5.7 Το περιβάλλον εργασίας της Access**

 Με μια πρώτη ματιά το περιβάλλον εργασίας της Microsoft Office Access αποτελείται από πάρα πολλά κουμπιά και πολλές δυνατότητες επιλογής (Εικόνα 4).

18

<span id="page-18-0"></span>

| <b>Microsoft Access</b>                                                                          |                                                                                                    |  |
|--------------------------------------------------------------------------------------------------|----------------------------------------------------------------------------------------------------|--|
| <b>File</b><br>Edit<br>View                                                                      | Insert Tools<br>Help<br>Window                                                                                                    |  |
|                                                                                                  | <b>: D B B B Q 3 B B B D + B + B + B → B B B 4 + 0 。</b>                                                                                                    |  |
| Objects<br>Tables<br>$\blacksquare$<br>卣<br>Queries<br>国<br>Forms<br>L-<br>Reports<br>圖<br>Pages | db1 : Database (Access 2000 file format)<br>Gopen Leign Dew   X   Pa : Bili<br>Þ<br>Create table in Design view<br>┛<br>Create table by using wizard<br>叴<br>Create table by entering data |  |
| $\overline{z}$<br>Macros<br>Modules<br>$\mathbb{Z}^n$<br>Groups<br><b>*</b> Favorites            |                                                                                                    |  |

**Εικόνα 4: Παράθυρο της βάσης δεδομένων**

 Τα βασικά όμως εργαλεία και χαρακτηριστικά του προγράμματος είναι η βασική γραμμή menu, η βασική γραμμή εργαλείων, η γραμμή εργαλείων του παραθύρου της βάσης δεδομένων, η γραμμή αντικειμένων και τα αντικείμενα της βάσης δεδομένων.

 Κάτω από το title bar βρίσκεται το menu bar (Εικόνα 5) στο οποίο εμπεριέχονται όλες σχεδόν οι επιλογές του προγράμματος.

File: Edit Insert **Tools Window View** Help. **Εικόνα 5: Γραμμή μενού**

Κάτω από το menu bar, βρίσκεται η βασική γραμμή εργαλείων του προγράμματος (Εικόνα 6). Οι γραμμές εργαλείων περιέχουν εικονίδια που είναι συντομεύσεις για την επιλογή εντολών από το menu. Αυτή η γραμμή εργαλείων περιέχει τις πιο συχνά χρησιμοποιούμενες εντολές. Υπάρχουν και πολλές άλλες διαθέσιμες γραμμές εργαλείων, που <span id="page-19-0"></span>χρησιμοποιούνται για εξειδικευμένες εργασίες, όπως είναι η επεξεργασία φορμών.

 $|16724307|$  , the stript of  $|1011601|$   $|214400|$ 

### **Εικόνα 6: Γραμμή εργαλείων βάσης δεδομένων**

 Με την γραμμή εργαλείων του παράθυρου της βάσης δεδομένων μπορεί να γίνουν διάφορες λειτουργίες με το τρέχον επιλεγμένο αντικείμενο, ή να δημιουργηθεί ένα νέο αντικείμενο του τύπου που έχει τελευταία επιλεχθεί στη γραμμή αντικείμενα.

- **Γάλλονται**<br>- <u>Σαταστούν</u> να ανοίξει το αντικείμενο που έχει επιλεχθεί για χρήση,
- **ε Design** να ανοίξει το αντικείμενο που έχει επιλεχθεί για να τροποποιηθεί τη σχεδίαση του
- **Νεώ** του δημιουργηθεί ένα νέο αντικείμενο του τρέχοντος επιλεγμένου τύπου
- 
- να διαγραφεί το επιλεγμένο αντικείμενο

Με τα τέσσερα κουμπιά στο παράθυρο βάση δεδομένων, μπορούν να οριστούν οι παρακάτω ιδιότητες εμφάνισης:

- Μεγάλα εικονίδια
	- Μικρά εικονίδια
- Λίστα προεπιλογή
- Λεπτομέρειες

 H γραμμή αντικειμένων περιέχει όλα τα αντικείμενα (πίνακες, ερωτήματα, φόρμες, εκθέσεις, σελίδες, μακροεντολές, λειτουργικές μονάδες,) που μπορούν να δημιουργηθούν από την Access και <span id="page-20-0"></span>διαλέγοντας ένα από αυτά μπορούν να δημιουργηθούν ή να επεξεργαστούν. Βρίσκεται στο αριστερό άκρο του παραθύρου της βάσης δεδομένων(Εικόνα 7).

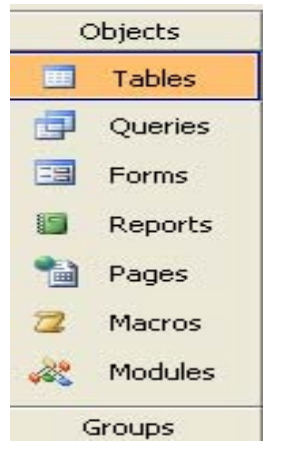

**Εικόνα 7: Γραμμή αντικείμενα** 

#### **5.7.1 Σχεδίαση βάση δεδομένων**

 Υπάρχουν πέντε βασικά βήματα στην δημιουργία και στην χρήση μιας βάσης δεδομένων:

- Ορισμός των πινάκων στους οποίους αποθηκεύονται τα δεδομένα.
- Δημιουργία των σχέσεων μεταξύ των πινάκων.
- Η προσθήκη δεδομένων στην βάση δεδομένων όπου συνήθως γίνεται με την χρήση μιας φόρμας
- Η εξαγωγή πληροφοριών από την βάση δεδομένων, χρησιμοποιώντας ένα φίλτρο ή ένα ερώτημα
- Οι εκθέσεις, αποτελεσματική παρουσίαση των πληροφοριών της βάσης δεδομένων

### **5.7.2 Σχεδιασμός των πινάκων**

 Σε μια απλή βάση δεδομένων, όλα τα δεδομένα αποθηκεύονται σε ένα **πίνακα**. Ένας πίνακας αποτελείται από πεδία και εγγραφές, αποθηκεμένα σε στήλες και γραμμές. Κάθε πίνακας μπορεί να έχει μέχρι 255 πεδία (Εικόνα 8).

<span id="page-21-0"></span>

| Customer ID                   | Company Name                       | <b>Contact Name</b> | <b>Contact Title</b>       | Address                       |
|-------------------------------|------------------------------------|---------------------|----------------------------|-------------------------------|
| $\blacktriangleright$ + ALFKI | Alfreds Futterkiste                | Maria Anders        | Sales Representative       | Obere Str. 57                 |
| + ANATR                       | Ana Trujillo Emparedados y helados | Ana Trujillo        | Owner                      | Avda, de la Constitución 2222 |
| + ANTON                       | Antonio Moreno Taquería            | Antonio Moreno      | Owner                      | Mataderos 2312                |
| + AROUT                       | Around the Horn                    | Thomas Hardy        | Sales Representative       | 120 Hanover Sq.               |
| + BERGS                       | Berglunds snabbköp                 | Christina Berglund  | <b>Order Administrator</b> | Berguvsvägen 8                |
| + BLAUS                       | <b>Blauer See Delikatessen</b>     | Hanna Moos          | Sales Representative       | Forsterstr. 57                |
| + BLONP                       | Blondel père et fils               | Frédérique Citeaux  | Marketing Manager          | 24. place Kléber              |
| + BOLID                       | Bólido Comidas preparadas          | Martín Sommer       | Owner                      | C/ Araguil, 67                |
| + BONAP                       | Bon app'                           | Laurence Lebihan    | Owner                      | 12. rue des Bouchers          |
| + BOTTM                       | <b>Bottom-Dollar Markets</b>       | Elizabeth Lincoln   | <b>Accounting Manager</b>  | 23 Tsawassen Blvd             |
| + BSBEV                       | <b>B's Beverages</b>               | Victoria Ashworth   | Sales Representative       | <b>Fauntleroy Circus</b>      |
| + CACTU                       | Cactus Comidas para llevar         | Patricio Simpson    | Sales Agent                | Cerrito 333                   |
| + CENTC                       | Centro comercial Moctezuma         | Francisco Chang     | Marketing Manager          | Sierras de Granada 9993       |
| + CHOPS                       | Chop-suey Chinese                  | Yang Wang           | Owner                      | Hauptstr. 29                  |
| + COMMI                       | Comércio Mineiro                   | Pedro Afonso        | Sales Associate            | Av. dos Lusíadas, 23          |
| + CONSH                       | <b>Consolidated Holdings</b>       | Elizabeth Brown     | Sales Representative       | <b>Berkeley Gardens</b>       |

**Εικόνα 8: Γραμμές και στήλες Πίνακα** 

 Κάθε γραμμή είναι μια εγγραφή, όπου σε κάθε πεδίο αποθηκεύεται μια πληροφορία για την εγγραφή στην στήλη.

### **5.7.3 Δημιουργία των σχέσεων**

 Μετά την δημιουργία των πινάκων το επόμενο βήμα είναι δημιουργία των σχέσεων μεταξύ των πινάκων. Οι δημιουργία των σχέσεων σε μια βάση δεδομένων είναι πολύ σημαντικό κομμάτι. Η σωστή δημιουργία των σχέσεων έχει ως αποτέλεσμα την γρήγορη και την σωστή ανάκληση των πληροφοριών(Εικόνα 9).

<span id="page-22-0"></span>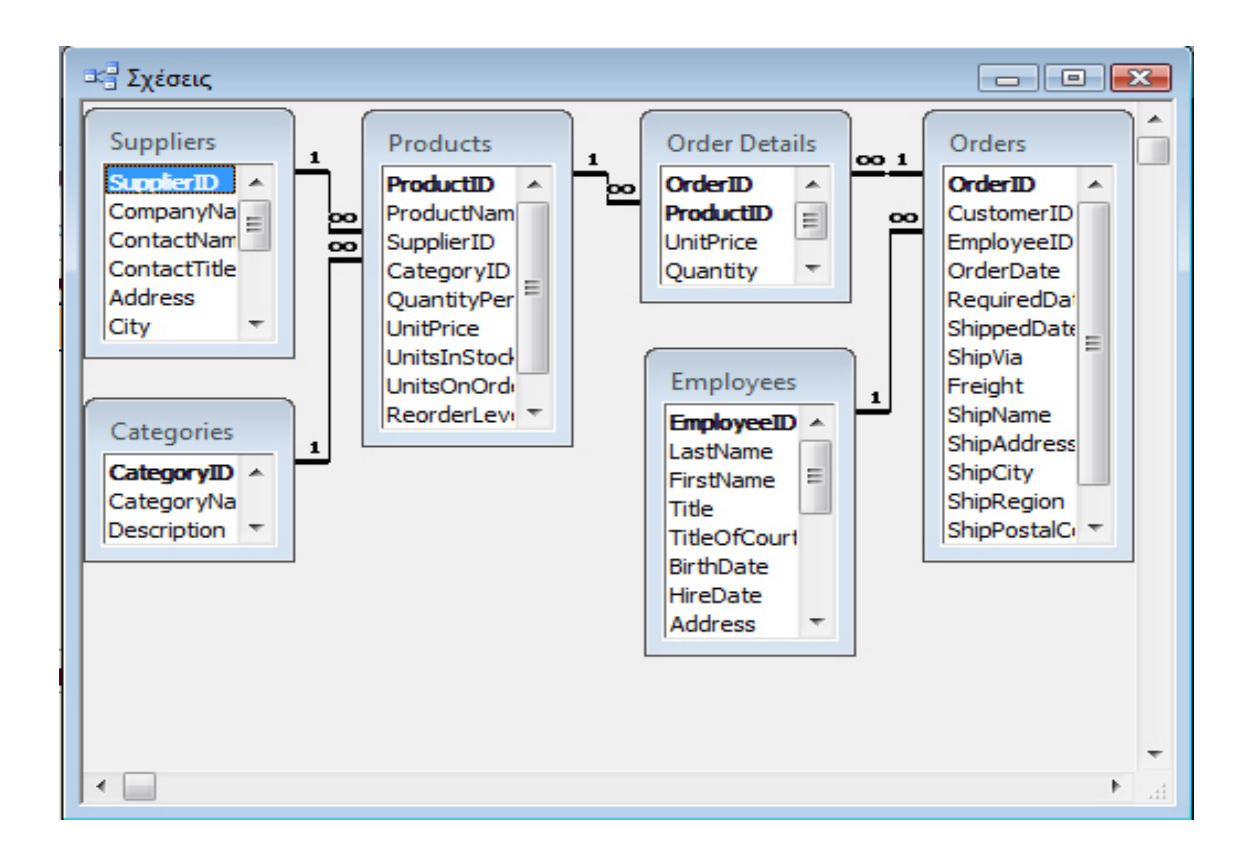

**Εικόνα 9: Δημιουργία σχέσεων** 

### **5.7.4 Εισαγωγή δεδομένων**

 Αφού δημιουργηθεί η δομή μιας βάσης δεδομένων, πρέπει να εισαχθούν δεδομένα σε αυτήν. Υπάρχουν βασικά, δύο τρόποι να το γίνει η εισαγωγή:

- Να εισαχθούν τα δεδομένα πληκτρολογώντας τα σε μια φόρμα ή στο φύλλο δεδομένων (Εικόνα 10).
- Να εισαχθούν υπάρχοντα δεδομένα από ένα άλλο αρχείο

<span id="page-23-0"></span>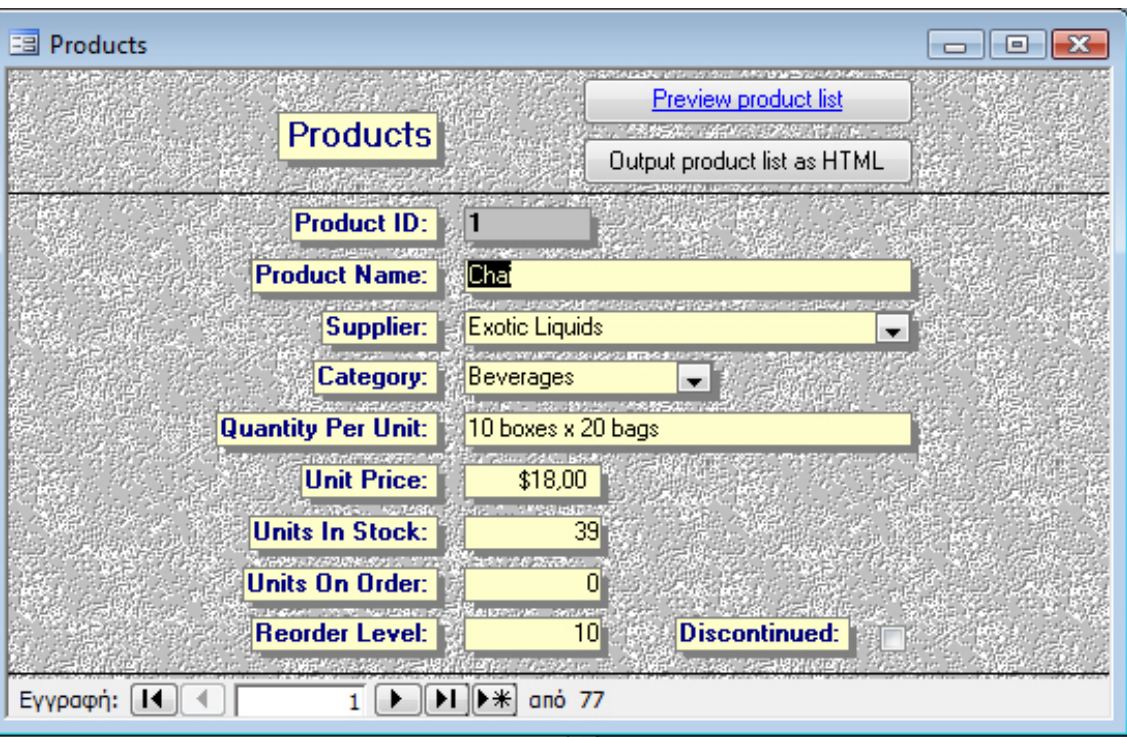

**Εικόνα 10: Ένα παράδειγμα μιας φόρμας**

### **5.7.5 Εξαγωγή πληροφοριών από την βάση δεδομένων**

 Αφού συμπληρωθεί η βάση δεδομένων με κάποια δεδομένα, μπορεί να τεθεί σε λειτουργία αντλώντας από αυτήν πληροφορίες. Υπάρχουν δυο τρόποι για την εξαγωγή δεδομένων:

- Φίλτρα
- Ερωτήματα

 Τα φίλτρα είναι στην πραγματικότητα μια απλή μορφή ερωτημάτων. Μπορούν να χρησιμοποιήσουν για να δίνουν γρήγορα απαντήσεις σε απλές ερωτήσεις. Τα ερωτήματα είναι ένα δυνατό εργαλείο, με τα οποία μπορούν να επιλεχθούν δεδομένα και να γίνουν υπολογισμούς με αυτά (Εικόνα 11).

<span id="page-24-0"></span>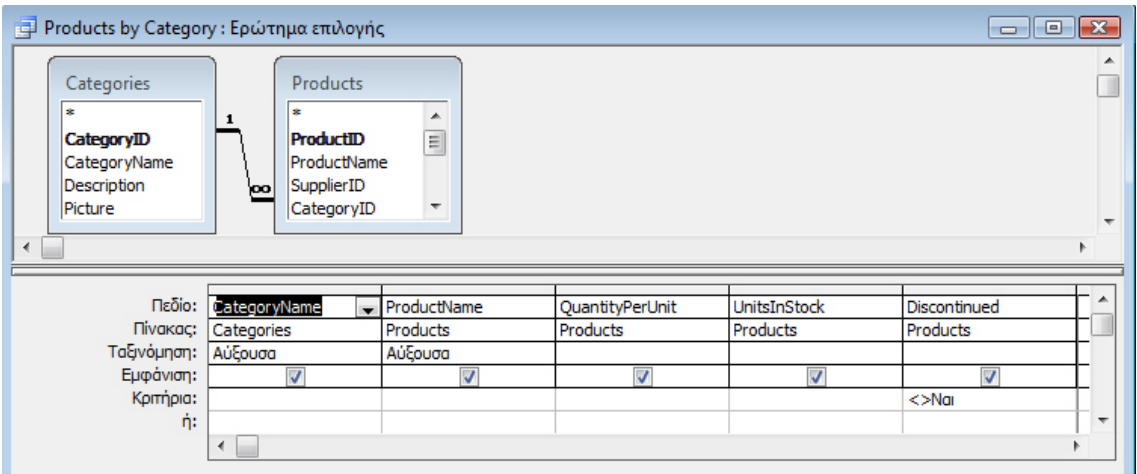

**Εικόνα 11: Ένα παράδειγμα ενός ερωτήματος**

### **5.7.6 Εκθέσεις δεδομένων**

 Όταν γίνει εξαγωγή των πληροφοριών πληροφορίες από την βάση δεδομένων, συνήθως δίνονται σε κάποιον. Μπορεί εύκολα να τυπωθούν στην οθόνη, αλλά για πιο επαγγελματική εμφάνιση, θα χρειαστεί να δημιουργηθεί μια **έκθεση** (Εικόνα 12).

Μια έκθεση χρησιμοποιείται για εξαγωγή δεδομένων, με τον ίδιο τρόπο που μια φόρμα χρησιμοποιείται για εισαγωγή δεδομένων. Γίνεται επιλογή ποιες πληροφορίες θα εμφανιστούν να εκτελέσουν υπολογισμούς με τα δεδομένα και να παρουσιαστούν τα δεδομένα με ελκυστικό τρόπο κάνοντας καλή χρήση των γραμματοσειρών και των γραφικών.

### <span id="page-25-0"></span>Sales by Year

05-louv-2007

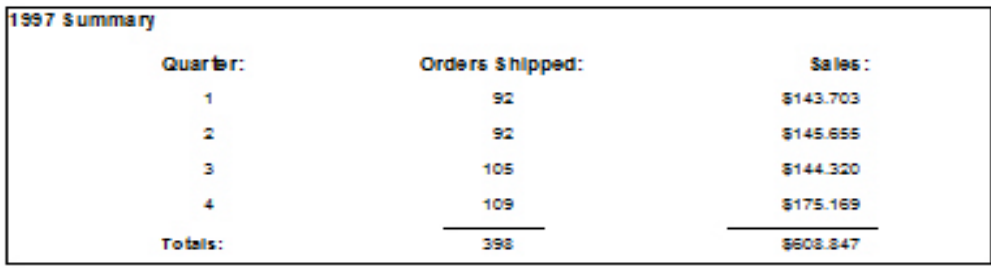

1997 Details

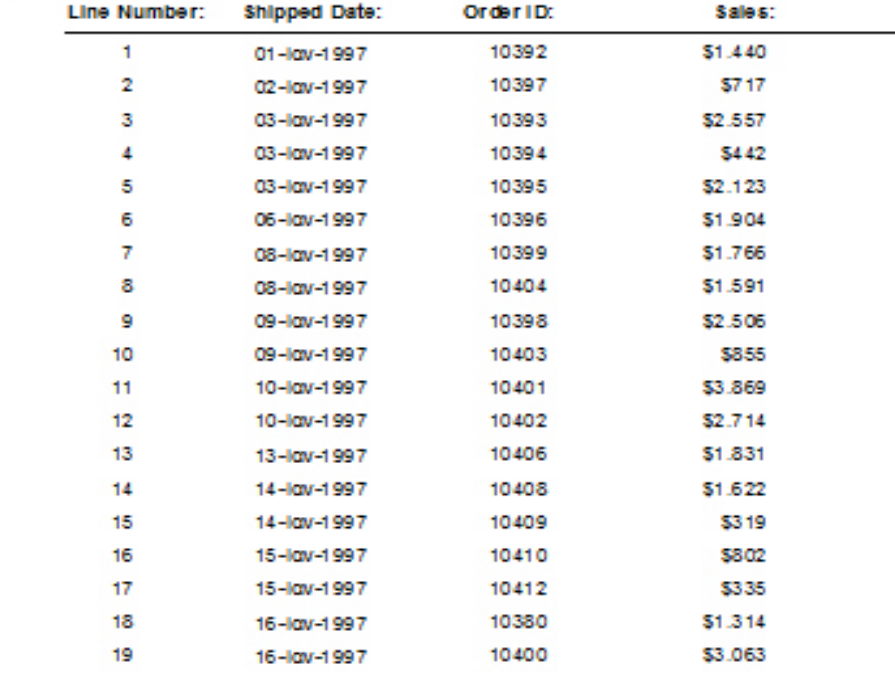

Page 1 of 14

**Εικόνα 12: Ένα παράδειγμα μιας έκθεσης**

## <span id="page-26-0"></span>**6. ΠΡΑΚΤΙΚΟ ΜΕΡΟΣ**

### **6.1 Το project**

 Ανάπτυξη μιας βάσης δεδομένων για την καταγραφή των παραμέτρων και των αποτελεσμάτων της μελέτης έργων τέχνης με ολογραφικές μεθόδους.

### **6.2 Περιγραφή του project**

 Η πτυχιακή εργασία θα έχει ως θέμα την ανάπτυξη μιας βάσης δεδομένων. Η βάση δεδομένων θα καταγράφει τις παραμέτρους εργαστηριακών μετρήσεων το οποίο έχει ως στόχο τη δομική διάγνωση των έργων τέχνης με την βοήθεια τεχνικών συμβολομετρίας διπλής έκθεσης καθώς και την καταγραφή των αποτελεσμάτων που προκύπτουν. Όλα αυτά τα στοιχεία θα καταγραφούν και θα δομηθούν σε μια βάση δεδομένων για περαιτέρω επεξεργασία και ανάλυση. Η σύγκριση παλαιοτέρων και νεότερων δεδομένων για κάθε έργο τέχνης μπορεί να δώσει πληροφορίες για την θετική ή αρνητική μεταχείριση που έχει υποστεί το έργο ή ακόμη μπορεί να χρησιμοποιηθεί για την ταυτοποίηση του έργου.

### **6.3 Χρήση της βάσης δεδομένων**

 Η βάση δεδομένων δημιουργήθηκε στα πλαίσια των ερευνών και των πειραμάτων που πραγματοποιούνται για την μελέτη έργων τέχνης. Την έρευνα όσο αναφορά τις μεθόδους συμβολομετρίας την έχουν αναλάβει 7 ιδρύματα.

 Το Centre Spatial de Liege (Βέλγιο, DHI) το Institur Technische Optic (Γερμανία, Sheography) και το Ινστιτούτο Ηλεκτρονικής και <span id="page-27-0"></span>Laser (Ελλάδα, DSHI) κάνουν μετρήσεις και παίρνουν αποτελέσματα με βάση τις παραμέτρους που χρησιμοποιούν. Οι παράμετροι και τα αποτελέσματα χρειάζεται να έχουν δομηθεί σε μια βάση δεδομένων. Την βάση την χρησιμοποιεί κάθε χρήστης αποθηκεύοντας τα δεδομένα και τα αποτελέσματα των μετρήσεων του.

 Έτσι δημιουργώντας την βάση δεδομένων μπορούν όλα αυτά τα δεδομένα να δομηθούν και καταγραφούν σε αυτή για περισσότερη ανάλυση και επεξεργασία. Μέσω τις βάσεις δεδομένων θα μπορεί να υπάρχει γρήγορη και εύκολη εισαγωγή δεδομένων και αναζήτηση των αποτελεσμάτων. Επιπλέον θα μπορεί να γίνει σύγκριση διαφορετικών μετρήσεων για το ίδιο έργο τέχνης.

### **6.4 Λογισμικά πακέτα που χρησιμοποιήθηκαν**

 Για την ολοκλήρωση του project χρησιμοποιήθηκαν τα παρακάτω λογισμικά πακέτα**: Microsoft Office Access** και **XNview (version 1.90)** 

 Για την δημιουργία των πινάκων, των σχέσεων και των φορμών που χρειάζονται για την καταγραφή των μετρήσεων ενός πειράματος καθώς και για την σωστή εξαγωγή αυτών των μετρήσεων για περεταίρω ανάλυση χρησιμοποιήθηκε το λογισμικό της Microsoft Office Access. Προτιμήσαμε την Access της Microsoft από κάποια άλλα προγράμματα σχεδιασμού βάσης δεδομένων όπως SQL λόγω ότι είναι συμβατή με οποιοδήποτε λειτουργικό πρόγραμμα και επίσης είναι ιδανικό εργαλείο για μικρές σχετικά βάσεις δεδομένων. Επίσης μπορεί να τρέξει με οποιαδήποτε έκδοση του προγράμματος έχει ο χρήστης (Microsoft Office 2000, Microsoft Office 2003,Microsoft Office 2007).Τέλος είναι το πιο γνωστό και ευρέος χρησιμοποιούμενο πρόγραμμα σχεδίασης βάσης δεδομένων με αποτέλεσμα να είναι πιο οικείο και πιο εύκολο στον χρήστη που θα ήθελε να χρησιμοποιήσει το πρόγραμμα.

 Επίσης χρησιμοποιήθηκε το **XNview** για την επεξεργασία των εικόνων, που προέκυψαν από την διεξαγωγή των πειραμάτων. Με το XNview έγιναν αλλαγές στο μέγεθος μιας εικόνας ώστε η βάση να μην είναι πολύ μεγάλη σε μέγεθος και να ανταποκρίνεται γρήγορα στις ενέργειες που γίνονται καθώς και την αλλαγή στις διαστάσεις των

28

<span id="page-28-0"></span>φωτογραφιών έτσι ώστε να ταιριάζουν στα πλαίσια που υπάρχουν στην βάση.

### **6.5 Δημιουργία της βάσης δεδομένων**

 Εδώ γίνεται αναφορά στην ανάπτυξη της βάσης δεδομένων για την καταγραφή των παραμέτρων και των αποτελεσμάτων της μελέτης έργων τέχνης με ολογραφικές μεθόδους. Θα γίνει αναφορά αναλυτικά στην δημιουργία της βάσης ξεκινώντας από τη δημιουργία των πινάκων, την δημιουργία των σχέσεων για τον καλύτερο χειρισμό των δεδομένων, την δημιουργία των φορμών για την παρουσίαση και την εισαγωγή των δεδομένων και την δημιουργία ερωτημάτων και των φίλτρων.

#### **6.5.1 Δημιουργία των πινάκων**

 Το πρώτο πράγμα που πρέπει να γίνει για την δημιουργία της βάσης δεδομένων είναι η δημιουργία των πινάκων. Οι πίνακες σχηματίζουν την απαραίτητη υποδομή μιας σχεσιακής βάσης δεδομένων και η ανάπτυξη της ξεκινά με την δημιουργία των πινάκων για την αποθήκευση των δεδομένων.

 Η Access προσφέρει πολλά χρήσιμα εργαλεία για την δημιουργία και την προσαρμογή των πινάκων, που βοηθούν στην ακριβή εισαγωγή δεδομένων και στη διευκόλυνση στην επιλογή και στην ανάκληση των πληροφοριών.

 Στο project οι πίνακες που χρησιμοποιήθηκαν είναι εξής: **Artwork, Layers, Lamps, Lamps Types, Lamps Positions, Measurements, Result, Defects**

• **Ο πίνακας Artwork** 

Σε αυτό τον πίνακα υπάρχουν όλα τα δεδομένα που αναφέρονται σε ένα έργο τέχνης όπως όνομα, ύψος, πλάτος, τι τύπος είναι (pictures ή

29

<span id="page-29-0"></span>panel painting), πότε έγινε το πείραμα καθώς και μια φωτογραφία που απεικονίζει το έργο τέχνης (Εικόνα 13).

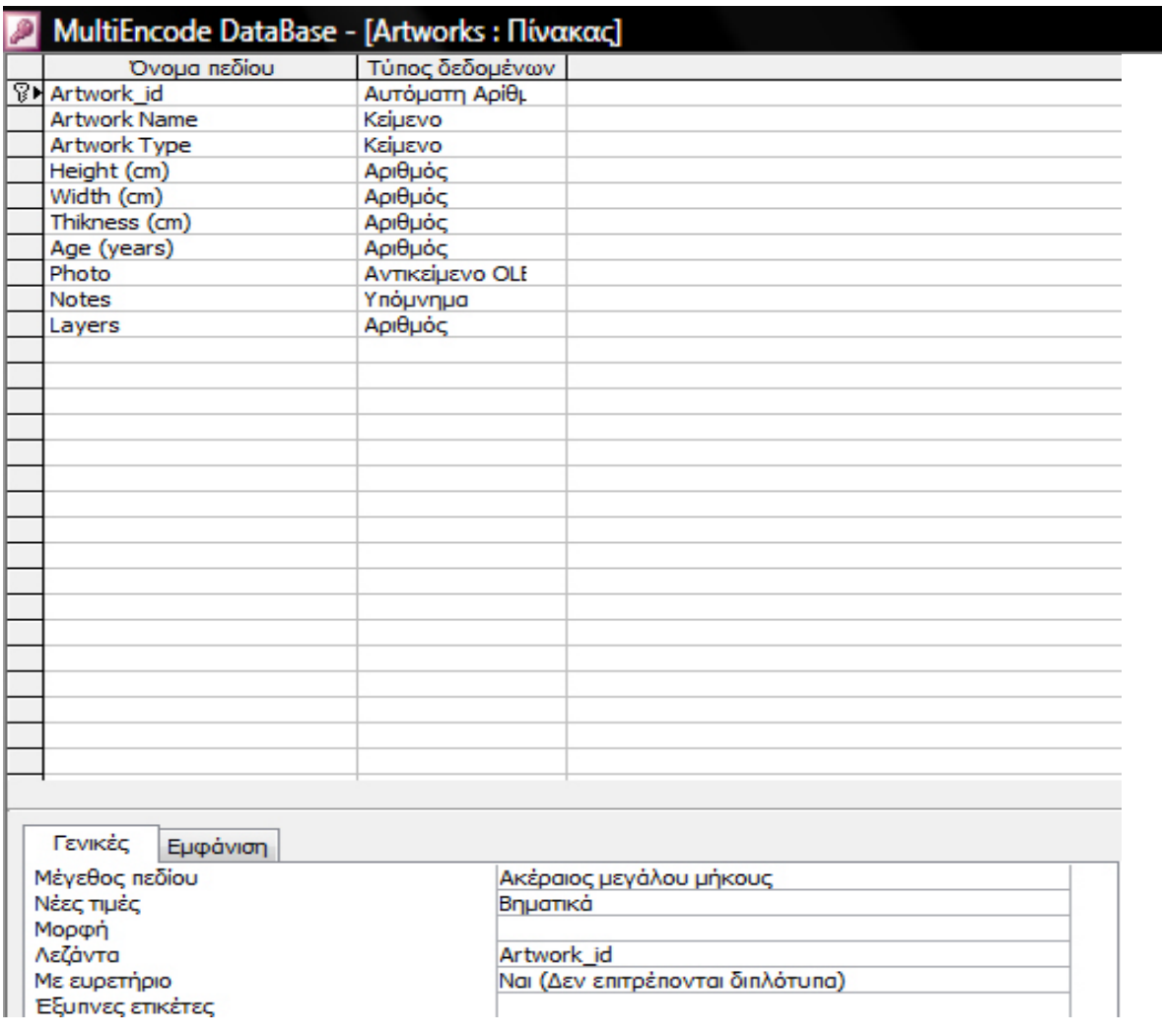

#### **Εικόνα 13: Ο πίνακας Artwork σε μορφή Design View**

Ο πίνακας αυτός είναι στην μορφή design. Όπου εκεί δημιουργούνται τα πεδία , μπαίνει στο data type τι είδος δεδομένα θα μπουν στα πεδία αν είναι για παράδειγμα κείμενο, αριθμός, φωτογραφία κτλ. Γίνεται επιλογή του πρωτεύοντος κλειδιού του πίνακα έτσι ώστε να μην υπάρχουν διπλότυπες τιμές στην βάση καθώς επίσης στην καρτέλα General γίνεται επιλογή του format των δεδομένων. Αν για παράδειγμα τα δεδομένα είναι αριθμός θα πρέπει να μην μπορεί να γίνει εισαγωγή κάποιων δεδομένων όπου θα είναι <span id="page-30-0"></span>κείμενο. Επίσης εισάγεται μια προεπιλεγμένη τιμή ώστε το πεδίο στην παρουσίαση δεδομένων να μην είναι κενό.

#### • **Ο πίνακας Layers**

Μετά υπάρχει ο πίνακας **Layers** όπου υπάρχουν δεδομένα για τα υλικά από τα οποία είναι κατασκευασμένο το έργο τέχνης. Δηλαδή το υλικό καθώς και οι στρώσεις των χρωμάτων ή και αν έχει χρησιμοποιηθεί κάποιο υλικό πάνω από τα χρώματα όπως χρυσός (Εικόνα 14).

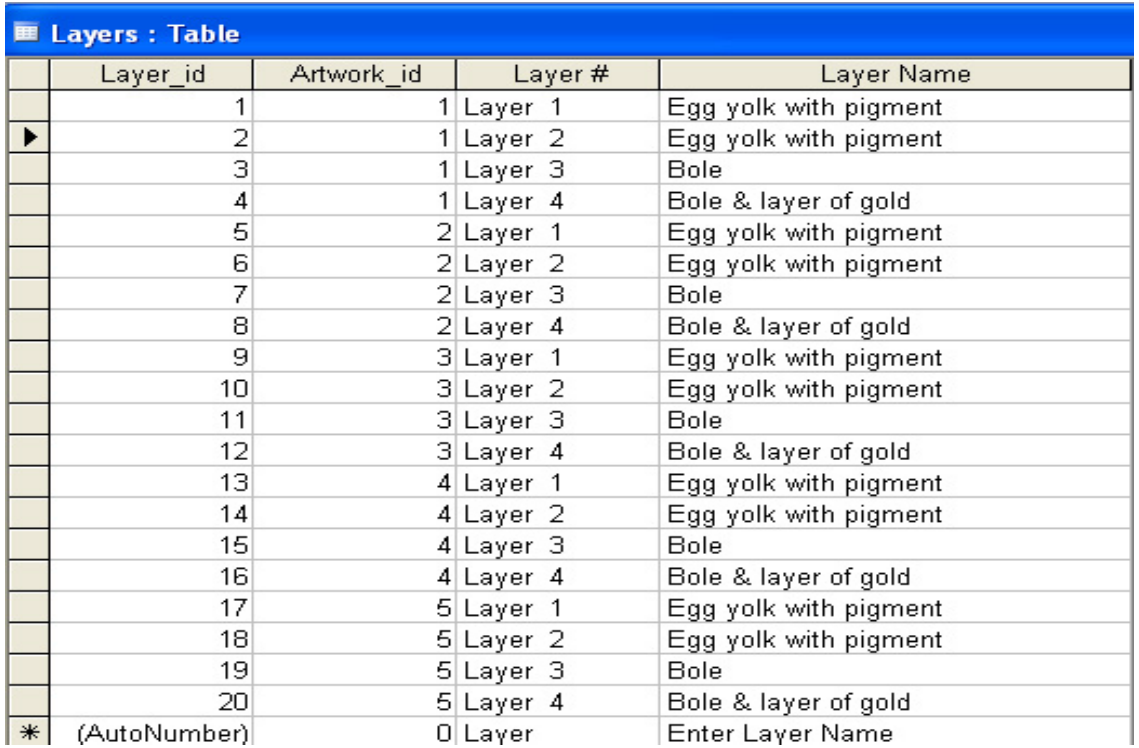

#### **Εικόνα 14: O πίνακας Layers σε μορφή DataSheet View**

#### • **Ο πίνακας Lamps**

 Ο επόμενος πίνακας είναι ο **Lamps** όπου σε αυτόν το πίνακα υπάρχουν τα δεδομένα για τις λάμπες που χρησιμοποιούνται για την <span id="page-31-0"></span>θέρμανση του έργου τέχνης. Υπάρχει ένα πεδίο το Lamp id όπου είναι ο κωδικός της λάμπας και ένα πεδίο όπου αναφέρεται η θέση της λάμπας σε σχέση με το έργο τέχνης. Δηλαδή σε ποια θέση βρίσκονται οι λάμπες αν είναι για παράδειγμα μπροστά, πίσω, δεξιά-κάτω, δεξιάπάνω κτλ. Επίσης υπάρχει η απόσταση που βρίσκονται οι λάμπες και η γωνία που είναι τοποθετημένη η λάμπα σε σχέση με το έργο τέχνης (Εικόνα 15).

| Lamps id         | Measurement id | Lamp Type            |                | Lamp Distance Lamp Position Lamp Horizonta Lamp Vertical / |  |
|------------------|----------------|----------------------|----------------|------------------------------------------------------------|--|
|                  |                | 1 175W Infrared Lam  | 25 Front-Right | 30                                                         |  |
|                  |                | 1 175W Infrared Lam  | 25 Back-Center |                                                            |  |
|                  |                | 2 175W Infrared Lam  | 25 Front       | 30                                                         |  |
|                  |                | 2 175W Infrared Lam  | 25 Front       | 30                                                         |  |
|                  |                | 3 175W Infrared Lam  | 25 Front-Right | 30                                                         |  |
|                  |                | 3 175W Infrared Lam  | 25 Back-Center |                                                            |  |
|                  |                | 4 175W Infrared Lam  | 25 Front       | 30                                                         |  |
|                  |                | 4 175W Infrared Lam  | 25 Front       | 30                                                         |  |
|                  |                | 5 175W Infrared Lam  | 25 Front-Right | 30                                                         |  |
| 10               |                | 5 175W Infrared Lam  | 25 Back-Center |                                                            |  |
| 11               |                | 8 175W Infrared Lam  | 0 Back         |                                                            |  |
| 12               |                | 9 175W Infrared Lam  | 0 Back         |                                                            |  |
| 13               |                | 10 175W Infrared Lam | 0 Back         |                                                            |  |
| 14               |                | 11 175W Infrared Lam | 0 Back-Center  |                                                            |  |
| 15               |                | 12 175W Infrared Lam | 0 Front-Left   |                                                            |  |
| 16               |                | 13 175W Infrared Lam | 0 Back         |                                                            |  |
| 17               |                | 16 175W Infrared Lam | 25 Front       | 30                                                         |  |
| 18               |                | 16 175W Infrared Lam | 25 Front       | 30                                                         |  |
| 19               |                | 17 175W Infrared Lam | 25 Front-Right | 30                                                         |  |
| 20               |                | 17 175W Infrared Lam | 25 Back-Center |                                                            |  |
| * ματη Αρίθμηση) |                |                      |                |                                                            |  |

**Εικόνα 15: Ο πίνακας Lamp σε μορφή DataSheet View** 

#### • **Ο πίνακας Lamp Types**

 Ο επόμενος πίνακας είναι ο **Lamp Types**. Σε αυτόν τον πίνακα υπάρχουν δεδομένα για τον τύπο των λαμπών (το όνομα και κάποια τεχνικά χαρακτηριστικά) που χρησιμοποιείται για το πείραμα (Εικόνα 16).

<span id="page-32-0"></span>

| <b>■ Lamp Types: Table</b> |  |              |                      |  |
|----------------------------|--|--------------|----------------------|--|
| LampTypeID                 |  |              | Lamp Type            |  |
|                            |  |              | 1 175W Infrared Lamp |  |
|                            |  | (AutoNumber) |                      |  |

 **Εικόνα 16: O πίνακας Lamp Type σε μορφή DataSheet View** 

#### • **Ο πίνακας Measurements**

 Ο πίνακας **Measurements** περιέχει όλες τις παραμέτρους που χρειάζονται και πρέπει να υπάρχουν για την διεξαγωγή του πειράματος. Σε αυτόν τον πίνακα υπάρχει το όνομα της μέτρησης, το όνομα του δείγματος, την τεχνική της μέτρησης, την ημερομηνία, την ισχύ του laser που χρησιμοποιήθηκε, την απόσταση του αισθητήρα, την διάρκεια της διέγερσης του δείγματος, την διάρκεια μεταξύ δυο μετρήσεων, το τύπο του εξοπλισμού. Επίσης υπάρχουν παράμετροι για την θερμοκρασία του έργου τέχνης και του δωματίου και την υγρασία που υπάρχει. Οι αυξομειώσεις αυτών παραμέτρων παίζουν σημαντικό ρόλο στην εξαγωγή των αποτελεσμάτων (Εικόνα 17).

<span id="page-33-0"></span>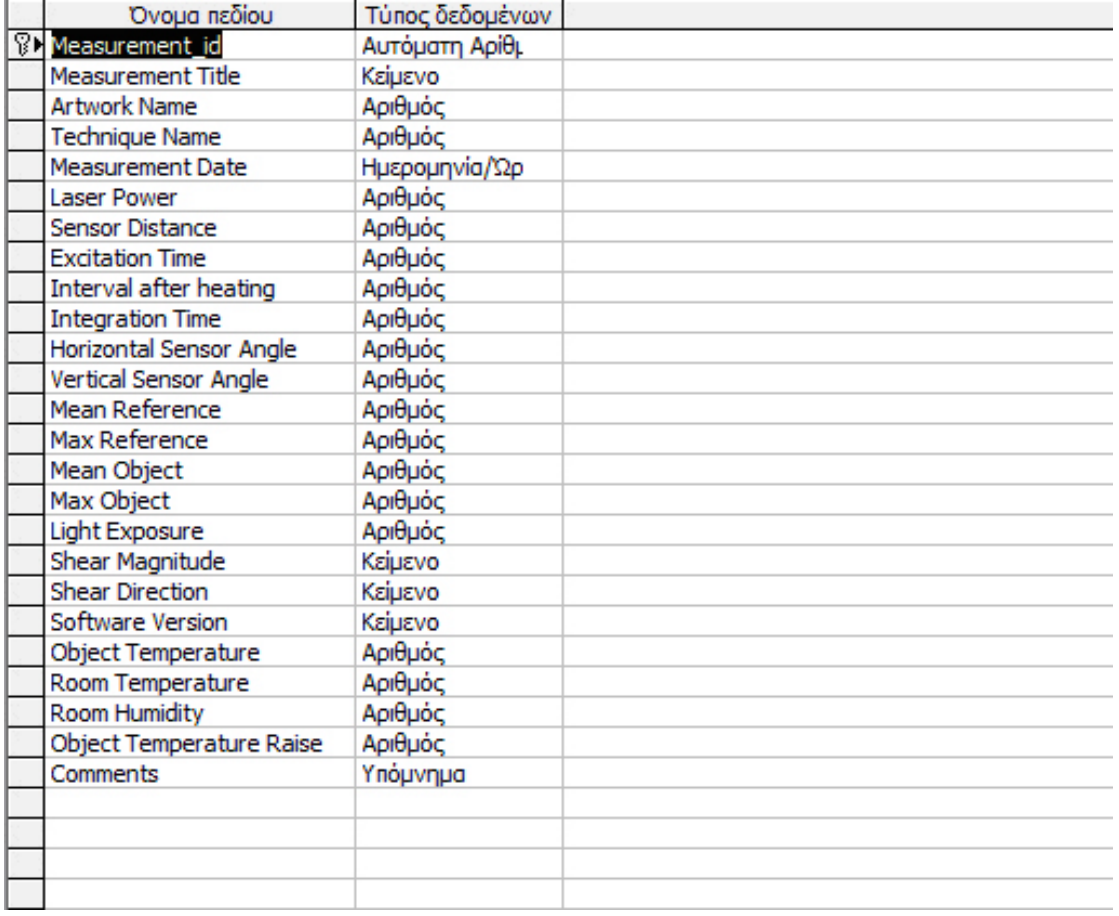

### **Εικόνα 17: O πίνακας Measurement σε μορφή Design View**

### • **Ο πίνακας Technique**

 Ο πίνακας **Technique** περιέχει τις διαφορετικές τεχνικές μετρήσεων που χρησιμοποιήθηκαν. Αυτά τα δεδομένα τοποθετούνται σε έναν πίνακα έτσι ώστε να μπορεί να γίνει επιλογή των τεχνικών μετρήσεων αυτόματα στη εισαγωγή δεδομένων. Οι διαφορετικές τεχνικές είναι:DSHI, Sheorography, DyHI (Εικόνα 18).

|  | Technique ID | Technique Name |
|--|--------------|----------------|
|  |              | 1 DSHI         |
|  |              | 2 Shearography |
|  |              | 3 DHI          |
|  | (AutoNumber) |                |

**Εικόνα 18: O πίνακας Technique σε μορφή DataSheet View** 

#### • **Ο πίνακας Result**

<span id="page-34-0"></span> O πίνακας **Result** περιέχει τα αποτελέσματα των μετρήσεων. Υπάρχει ένα πεδίο για τον κωδικό του αποτελέσματος, ένα πεδίο που γίνεται εισαγωγή μια φωτογραφία που είναι το αποτελέσματα της μέτρησης καθώς και ένα πεδίο όπου θα είναι τύπου Yes/No όπου εκεί γίνεται επιλογή αν υπάρχει κάποιο defect στην εικόνα, αν υπάρχει δηλαδή κάποια αλλοίωση στο δείγμα (Εικόνα 19).

|   |                | Result id    | Measurement id          | Image   |
|---|----------------|--------------|-------------------------|---------|
|   |                |              | 3 Aged NGA Group 1-3    | Picture |
|   | $+$            |              | 4 Aged NGA Group 1-3a   | Picture |
|   | $\overline{+}$ |              | 5 Sample NGA Group 2-3  | Picture |
|   | $+$            |              | 6 Sample NGA Group 2-3a | Picture |
|   | $\overline{+}$ |              | 7 Sample NGA Group 3-1  | Picture |
|   | $\overline{+}$ |              | 8 Sample NGA Group 3-1a | Picture |
|   | $+$            |              | 9 Sample Aged NGA Group | Picture |
| ∗ |                | (AutoNumber) |                         |         |

 **Εικόνα 19: O πίνακας Result σε μορφή DataSheet View** 

### • **Ο πίνακας Defects**

Τέλος υπάρχει ο πίνακας **Defects** όπου σε αυτόν αποθηκεύονται τα δεδομένα που προκύπτουν μετά το τέλος του πειράματος. Δηλαδή αλλοιώσεις που εμφανίζονται στο έργο τέχνης μετά την θέρμανση του από τις λάμπες και την σύγκριση του με την αρχικό δείγμα πριν την διέγερση του με τις λάμπες. Σε αυτό τον πίνακα υπάρχουν τα πεδία με το είδος του defect, πόσα defect υπάρχουν στο έργο τέχνης, κατακόρυφη και οριζόντια θέση του defect σε σχέση με την αρχικό δείγμα, το μέγεθος του defect καθώς και μια φωτογραφία των defects που υπάρχουν (Εικόνα 20).

<span id="page-35-0"></span>

|               | <b>Field Name</b>        | Data Type  |
|---------------|--------------------------|------------|
| $\mathcal{B}$ | Defect_id                | AutoNumber |
|               | Result id                | Number     |
|               | Defect type              | Text       |
|               | Defect Number            | Text       |
|               | Relative Displacement    | Number     |
|               | Defect photo             | OLE Object |
|               | Horizontal Position      | Number     |
|               | <b>Vertical Position</b> | Number     |
|               | Shape of defect          | Text       |
|               | Defect Length            | Number     |
|               | Defect Height            | Number     |
|               | Detected Y/N             | Yes/No     |
|               |                          |            |

 **Εικόνα 20: O πίνακας Defects σε μορφή Design View** 

#### **6.5.2 Συσχέτιση πινάκων**

 Το επόμενο βήμα από την δημιουργία των πινάκων είναι η δημιουργία των σχέσεων των πινάκων ένα από τα σημαντικότερα κομμάτια της δημιουργίας μιας βάσης δεδομένων.

 Τα πλεονεκτήματα της συσχέτισης των πινάκων σε μια βάση δεδομένων είναι πολλά. Για παράδειγμα οι ρουτίνες ανάκλησης πληροφοριών λειτουργούν πολύ πιο γρήγορα εάν τα πεδία είναι συσχετισμένα μεταξύ τους και τα λάθη είναι λιγότερα κατά την διάρκεια της εισαγωγής δεδομένων. Οι πίνακες συσχετίζονται με αλλους πίνακες και είναι έτοιμοι για χρήση σε ερωτήματα, εκθέσεις, φόρμες και σελίδες πρόσβασης δεδομένων. Όταν οι πίνακες έχουν συσχετισθεί σωστά, τότε μπορεί να προστεθεί μια δευτερεύουσα φόρμα, που να περιέχει αντίστοιχες πληροφορίες από τον σχετικό πίνακα.

 Ο ορισμός των σχέσεων ανάμεσα στους πίνακες μπορεί να γίνει οποιαδήποτε στιγμή, αλλά ο καλύτερος χρόνος είναι όταν οι πίνακες είναι νέοι και περιέχουν λίγα ή καθόλου δεδομένα. Όταν γίνεται σχεδιασμός, ένα από τα σημαντικότερα βήματα που πρέπει να ακολουθηθεί είναι η σχέση μεταξύ των πινάκων και ποια πεδία θα έχουν κοινά δεδομένα.

<span id="page-36-0"></span> Για να οριστεί μια σχέση ανάμεσα σε δύο πίνακες, το μόνο που χρειάζεται είναι να καθοριστεί ποια πεδία των πινάκων είναι κοινά. Σε σχέση ένα-προς-πολλά, το πεδίο σε έναν πίνακα γονέα ονομάζεται πρωτεύον κλειδί και πρέπει να είναι είτε το πρωτεύον κλειδί ή ένα μοναδικό ευρετήριο. Αυτό το πεδίο στον πίνακα παιδί λέγεται ξένο κλειδί και δεν χρειάζεται να έχει μοναδικές τιμές. Η ανάκληση των δεδομένων είναι πάντως γρηγορότερη, εάν ο πίνακας παιδί περιέχει ευρετήριο στο ξένο κλειδί.

 Σε σχέση ένα-προς-ένα και τα δυο πεδία είναι πρωτεύοντα κλειδιά ή μοναδικά ευρετήρια στους πίνακες του. Μια σχέση πολλά-προς-πολλά είναι ουσιαστικά δυο σχέσεις ένα-προς-πολλά, στις οποίες δημιουργείτε ένας τρίτος πίνακας, του οποίου το πρωτεύον κλειδί είναι ένας συνδυασμός κοινών πεδίων από τους δυο πίνακες. Ο πίνακας ένωσης είναι η πλευρά ένα της σχέσης και για τους δυο αρχικούς πίνακες.

#### **6.5.3 Το παράθυρο Relationships**

 H Access παρέχει ένα δυνατό γραφικό εργαλείο για την δημιουργία και την τροποποίηση των σχέσεων. Το παράθυρο relationships περιέχει όλα τα εργαλεία που χρειάζονται για να προστεθεί μια σχέση σε ένα πίνακα, να συνδεθούν οι πίνακες και καθοριστεί ο τύπο της σχέσης, να οριστεί η ακεραιότητα των αναφορών και να επιλεχθεί ο τύπος ένωσης. Όταν ανοίξει το παράθυρο relationships για την δημιουργία των σχέσεων εμφανίζεται ένα παράθυρο όπου γίνεται επιλογή των πινάκων που θα συνδέθούν.

 Όταν γίνει η επιλογή των πινάκων μετά γίνεται η σύνδεση τους (Εικόνα 21).

37

<span id="page-37-0"></span>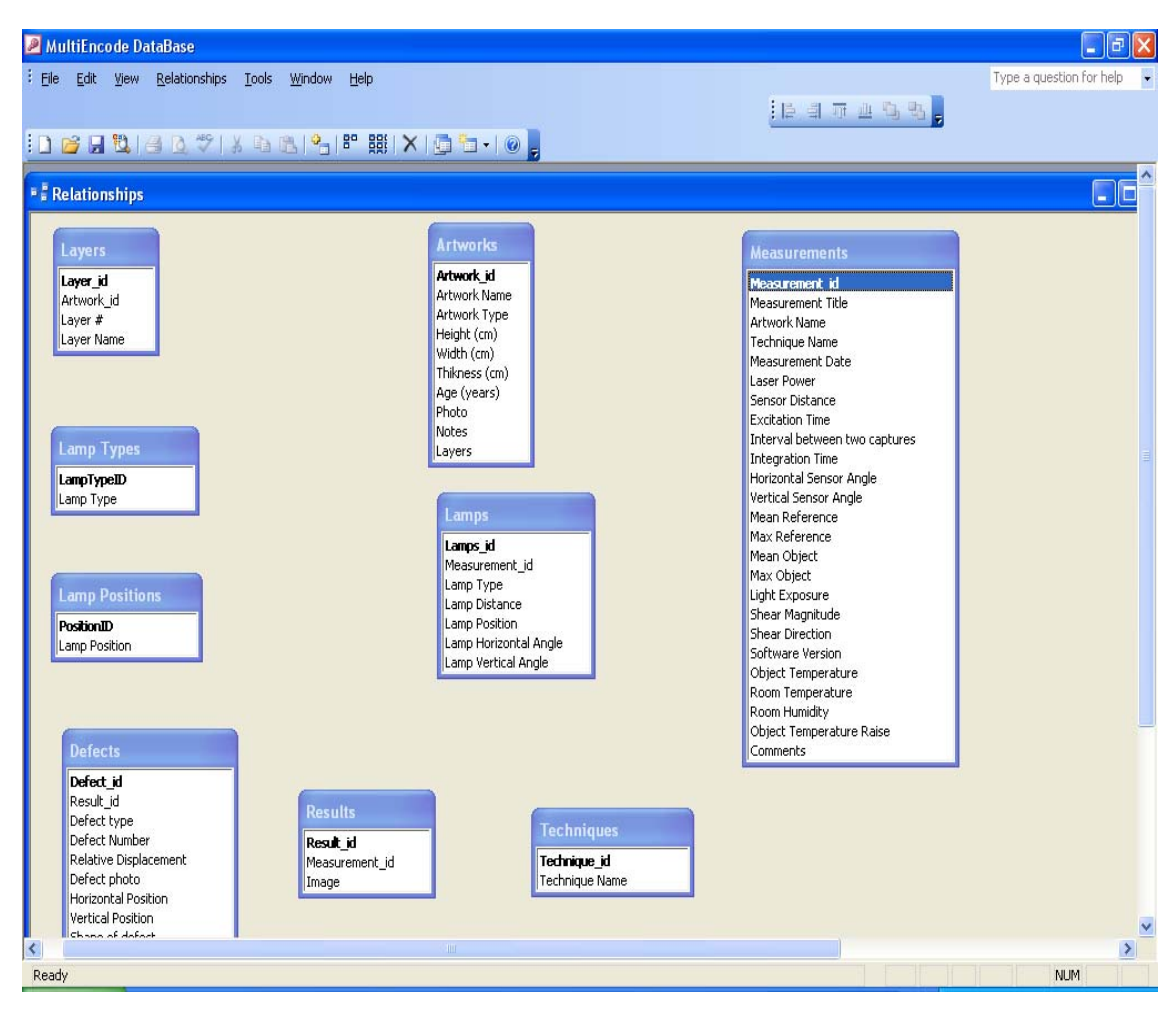

**Εικόνα 21: Το παράθυρο Relationships** 

#### **6.5.4 Σύνδεση των πινάκων**

 Οι συνδέσεις πρέπει να γίνουν με τέτοιο τρόπο ώστε να μην υπάρχουν προβλήματα στην μετέπειτα εισαγωγή δεδομένων.

 Ο πίνακας Artworks συνδέαιται με τον πίνακα Layers συνδέοντας τα πεδία Artwork Id και Artwork\_id αντίστοιχα. Το πεδίο Artwork Id είναι πρωτεύον κλειδί. Επίσης ο πίνακας Artworks συνδέαιτε με τον πίνακα Measurements έτσι ώστε να διαπιστωθεί ποια μέτρηση αντιστοιχεί στο ανάλογο έργο τέχνης. Ο πίνακας Lamps συνδέαιται με τον πίνακα Lamp position και Lamp type έτσι ώστε να υπάρχει μια λίστα δεδομένων για το είδος των λαμπών που χρησιμοποιηθήκαν καθώς και την θέση τους σε σχέση με το έργο τέχνης, επίσης είναι συνδεμένο και με τον πίνακα Measurements. Ο πίνακας Measurements είναι συνδεμένος με τον πίνακας Technique, για να οριστεί μια

<span id="page-38-0"></span>μέτρηση ποια τεχνική χρησιμοποιήθηκε καθώς και με τον πίνακα Result για να υπάρχουν συγκεκριμένα αποτελέσματα για μια μέτρηση. Τέλος ο πίνακας Result συνδέαιται με τον πίνακα Defects που αναφέρεται στις αλλοιώσεις που έχουν εντοπισθεί στο έργο μετά το τέλος του πειράματος. Έτσι υπάρχει σαφή εικόνα για τα defects που υπάρχουν.

 Παρακάτω παρουσιάζεται η εικόνα όλων των σχέσεων που χρειάστηκε η βάση δεδομένων (Εικόνα 22).

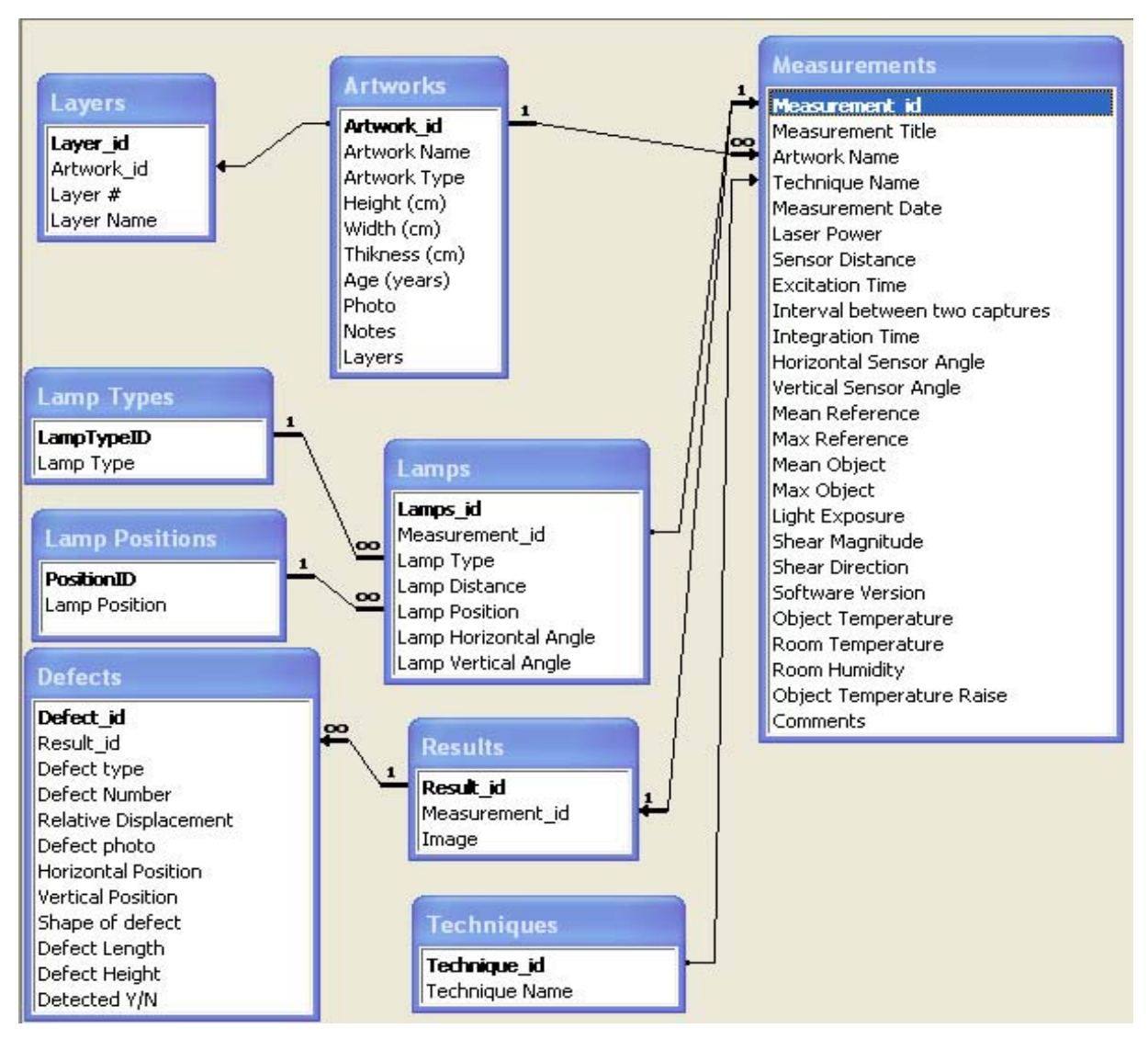

**Εικόνα 22: Ο <sup>ι</sup> σχέσεις της βάσης δεδομένων**

<span id="page-39-0"></span> Μετά την δημιουργία των πινάκων και των σχέσεων το επόμενο βήμα στην κατασκευή μιας βάσης δεδομένων είναι η δημιουργία των φορμών για την παρουσίαση της πληροφορίας. Οι πληροφορίες μπορούν να εμφανιστούν στην οθόνη σε φόρμες κατάλληλες για εμφάνιση και επεξεργασία. Οι φόρμες μπορούν να περιέχουν δεδομένα από περισσότερους από ένα πίνακα και έχουν προσαρμοσμένη εμφάνιση, που βοηθά στην κατανόηση των πληροφοριών και επιτυγχάνει την ακριβή εισαγωγή δεδομένων.

Οι φόρμες που χρησιμοποιήθηκαν είναι οι παρακάτω:

**Measurements, Artwork, Layers, Browse all Measurements, Results, Defects, Search Measurement** 

#### • **Measurements**:

 Η φόρμα **Measurements** παρουσιάζει τις παραμέτρους ενός πειράματος. Είναι η αρχική φόρμα όταν ανοίγει η βάση δεδομένων. Περιέχει το όνομα του έργου τέχνης, ένα πεδίο για γρήγορη αναζήτηση όπου γίνεται επιλογή μέσα από μια λίστα τιμών το όνομα της μέτρησης που θα παρουσιαστεί στην φόρμα, την ημερομηνία που έγινε η μέτρηση, τις διάφορες παραμέτρους του πειράματος όπως την ισχύ του Laser που χρησιμοποιήθηκε το software version κτλ. καθώς και όλοι οι περιβαντολογικοί (υγρασία και θερμοκρασία) παράμετροι. Επίσης υπάρχει και μια υποφόρμα **Lamps** όπου εκεί αποθηκεύονται τα δεδομένα για τις λάμπες. Το **Lamp position** και **Lamp type** μπορεί να επιλέχθεί από μια λίστα τιμών που υπάρχουν στις δυο αυτές φόρμες αντίστοιχα. Τέλος υπάρχει και ένα πεδίο comments όπου μπορεί κάποιος να βάλει κάποιο σχόλιο το οποίο δεν μπορεί να καταγραφεί σε κάποιο πεδίο (Εικόνα 23).

40

<span id="page-40-0"></span>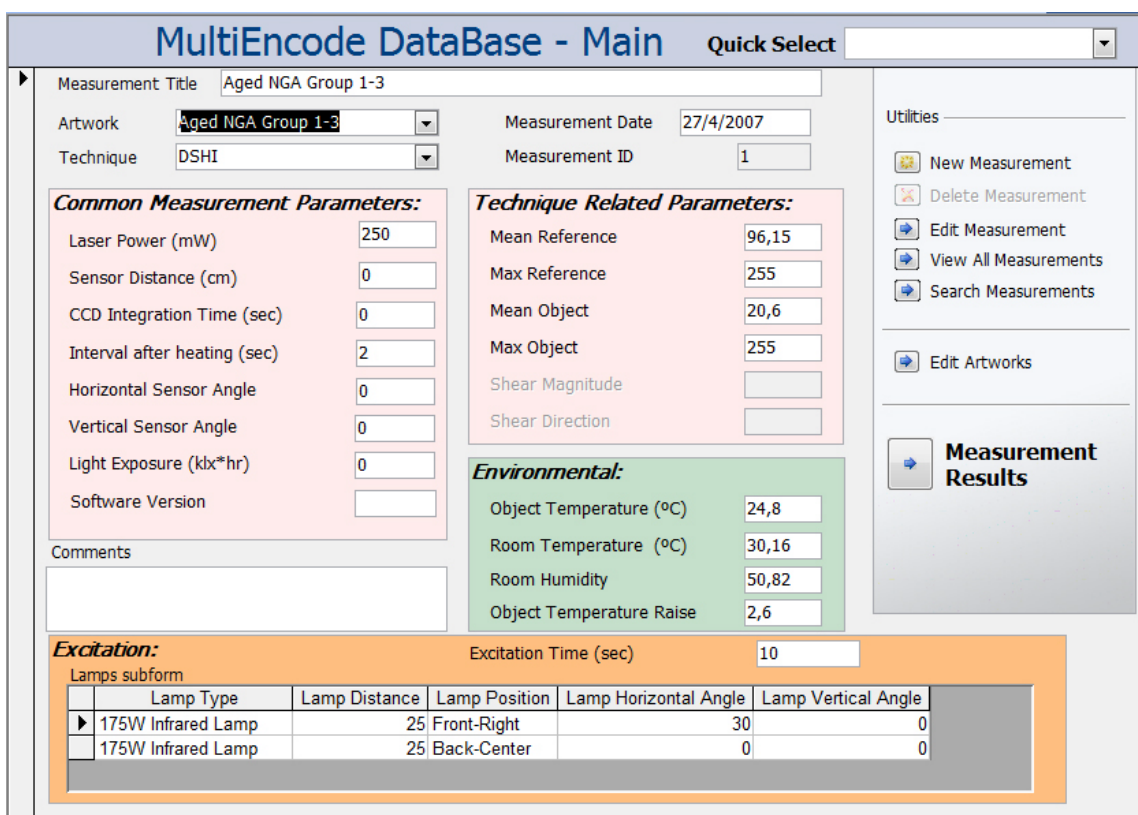

**Εικόνα 23: Η φόρμα Measurement** 

Σε αυτήν την φόρμα δεν μπορεί να γίνει αλλαγή των δεδομένων, ούτε να σβηστούν ούτε να προστεθούν, έτσι ώστε να μην μπορεί κάποιος ενώ απλά κάνει περιήγηση στις πληροφορίες που περιέχονται στην φόρμα κατά λάθος να τα αλλάξει. Η διαδικασία αυτή επιτυγχάνεται με την φόρμα **Edit Measurements** όπου μπορούν να αλλάξουν τα δεδομένα ή να προστεθούν καινούργια. Η φόρμα **New Measurements** είναι μια κενή φόρμα Measurements όπου ο χρήστης θα μπορεί να βάλει από την αρχή δεδομένα.

#### • **Artwork:**

Στην φόρμα **Artwork** παρουσιάζονται όλες της πληροφορίες για ένα έργο τέχνης., το όνομα του, μέγεθος, τι τύπος είναι, κάποια σχόλια πάνω στο έργο καθώς και μια φωτογραφία του έργου τέχνης.

Επίσης υπάρχει και μια υποφόρμα **Layers** όπου είναι αποθηκεμένα τα επίπεδα που είναι κατασκευασμένο ένα έργο τέχνης (Εικόνα 24).

41

<span id="page-41-0"></span>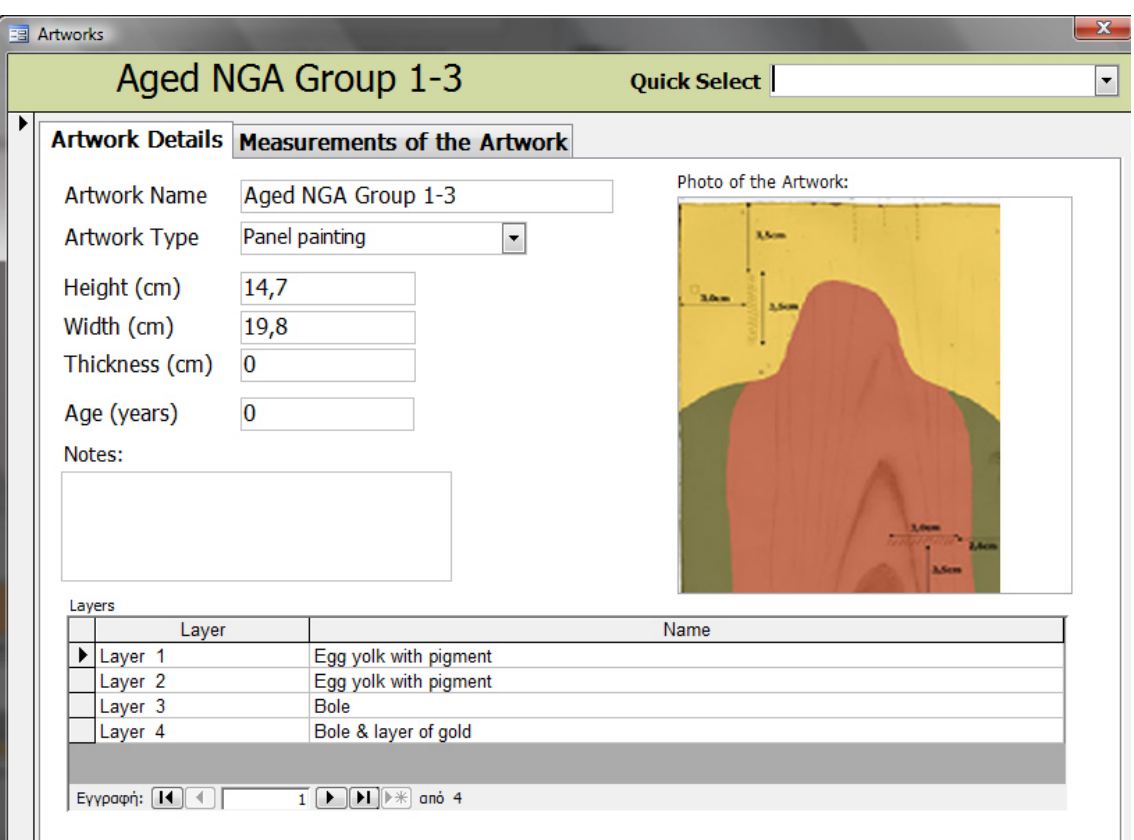

**Εικόνα 24: Η φόρμα Artwork** 

### • **Browse all Measurements:**

 Στην φόρμα **Browse all Measurements** περιέχονται όλες οι μετρήσεις της βάσης δεδομένων (Εικόνα 25).

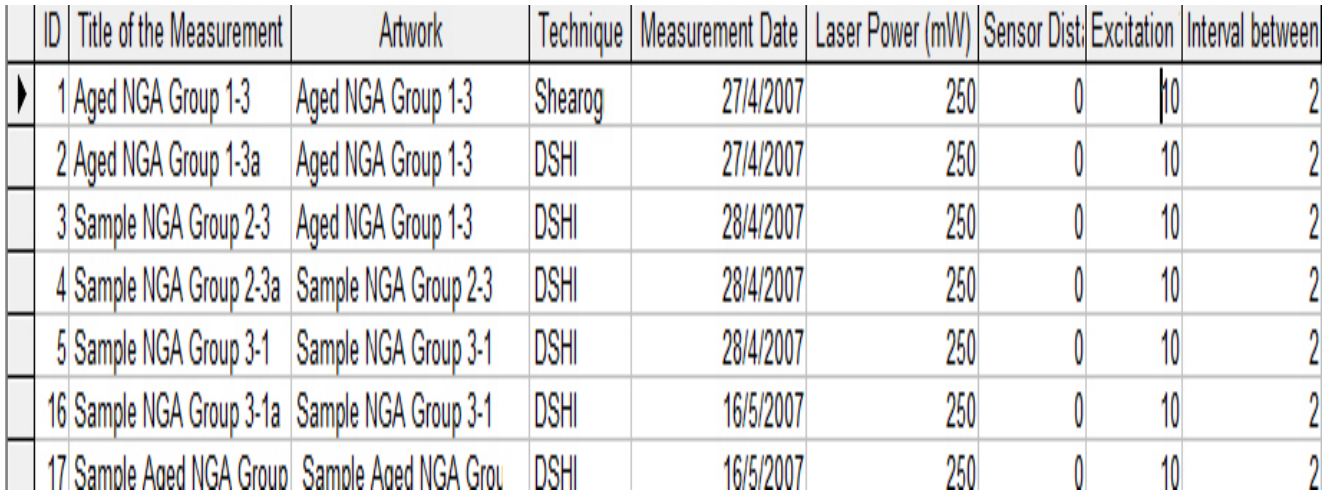

<span id="page-42-0"></span>• **Layers:** 

 Στην φόρμα **Layers** περιέχονται τα επίπεδα από τα οποία είναι κατασκευασμένα τα έργα τέχνης(Εικόνα 26).

|               | Ell Layers               | ole                                                                                                    | $\sqrt{2}$               |
|---------------|--------------------------|----------------------------------------------------------------------------------------------------|--------------------------|
|               | Layer                    | Name                                                                                                    |                          |
|               | Layer <sub>1</sub>       | Egg yolk with pigment                                                                                                    |                          |
|               | Layer 2                  | Egg yolk with pigment                                                                                                    | Ξ                        |
|               | Layer <sub>3</sub>       | <b>Bole</b>                                                                                                    |                          |
| $\mathscr{I}$ | Layer <sub>4</sub>       | Bole & layer of gold                                                                                                    |                          |
|               | Layer 1                  | Egg yolk with pigment                                                                                                    |                          |
|               | Layer <sub>2</sub>       | Egg yolk with pigment                                                                                                    |                          |
|               | Layer 3                  | <b>Bole</b>                                                                                                    |                          |
|               | Layer <sub>4</sub>       | Bole & layer of gold                                                                                                    |                          |
|               | Layer 1                  | Egg yolk with pigment                                                                                                    |                          |
|               | Layer <sub>2</sub>       | Egg yolk with pigment                                                                                                    |                          |
|               | Layer 3                  | <b>Bole</b>                                                                                                    |                          |
|               | Layer <sub>4</sub>       | Bole & layer of gold                                                                                                    |                          |
|               | $1 - 1$<br>Εγγραφή: 14 4 | From coefficients to demonstrate<br>$4$ $\blacktriangleright$ $\blacktriangleright$ $\blacktriangleright$ $\blacktriangleright$ $\blacktriangleright$ $\blacktriangleright$ and 24 | $\overline{\phantom{a}}$ |

**Εικόνα 26: Η φόρμα Layers** 

#### • **Results:**

 H φόρμα **Results** περιέχει μια φωτογραφία που είναι το αποτέλεσμα των μετρήσεων καθώς και ένα πεδίο που γίνεται επιλογή εάν υπάρχουν defects. Επίσης υπάρχει και μια υποφόρμα η **Result\_Sub\_Defects** όπου αποθηκεύονται δεδομένα για τα defects. Σ' αυτήν την φόρμα υπάρχουν δεδομένα που αναφέρονται στα defects, όπως το μέγεθός του, την θέση σε σχέση με ολόκληρη την φωτογραφία καθώς και ένα πεδίο για να την εισαγωγή της φωτογραφίας των defects (Εικόνα 27).

<span id="page-43-0"></span>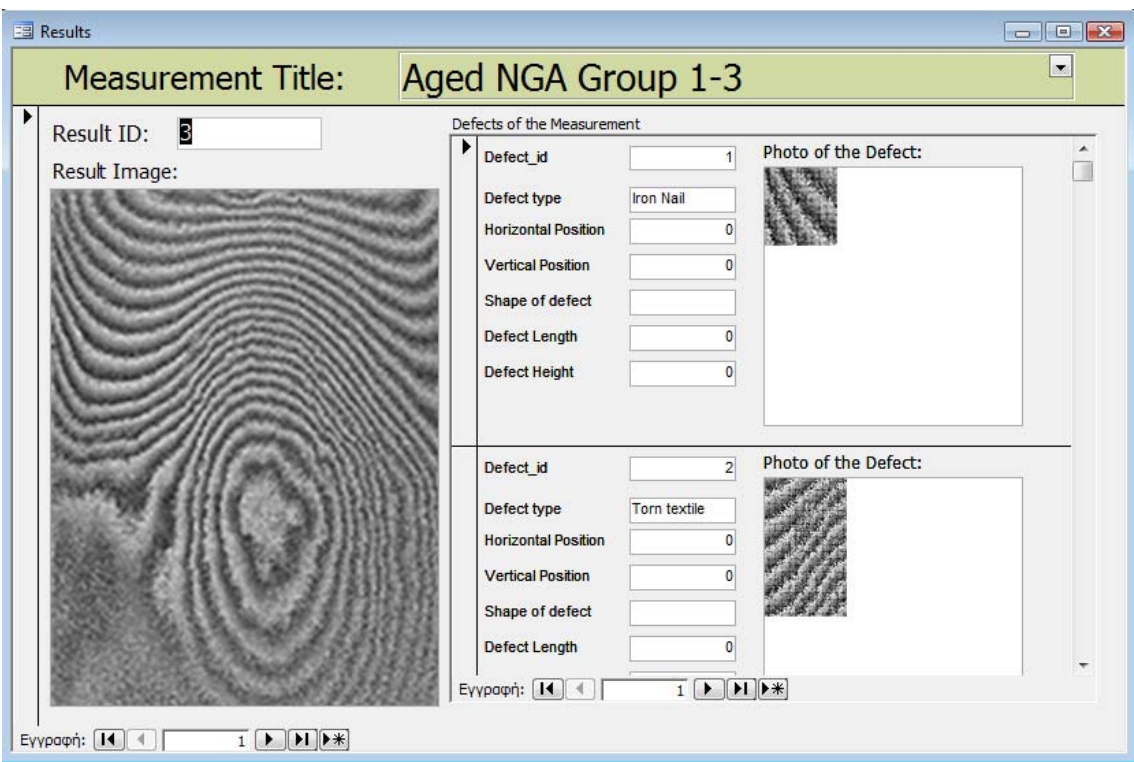

**Εικόνα 27: Η φόρμα Results** 

#### **Search Measurements:**

 Η φόρμα **Search Measurements** είναι μια φόρμα όπου ο χρήστης μπορεί να αναζητήσει μια εγγραφή. Όταν γράψει μια λέξη κλειδί σε ένα πεδίο και πατήσει το κουμπί search η Access εμφανίζει όλα τα δεδομένα που περιέχουν αυτή τη λέξη κλειδί (Εικόνα 28).

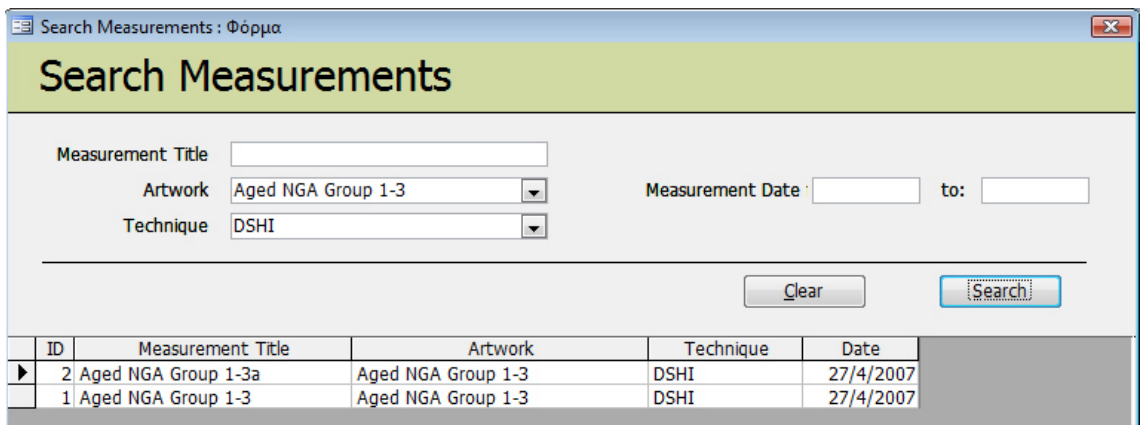

**Εικόνα 28: Η φόρμα Search Measurement** 

#### <span id="page-44-0"></span>**6.5.6 Ερωτήματα**

 Όταν οι πληροφορίες βρίσκονται σε ένα φύλλο δεδομένων της Access, μπορούν να φιλτραριστούν και να ταξινομηθούν οι εγγραφές με πολλούς τρόπους αλλά η καλύτερη ευελιξία προσφέρουν τα ερωτήματα.

 Στην Access όταν δημιουργείται ένα ερώτημα μπορεί να αναφέρεται στα δεδομένα ενός πίνακα ή πολλαπλών σχετικών πινάκων. Η Access παρέχει διάφορα είδη ερωτημάτων από ερωτήματα που μπορούν να εξάγουν συγκεκριμένα δεδομένα ή ακόμη ερωτήματα που εισάγουν, να ενημερώσουν και να διαγράψουν εγγραφές.

 Διαφορετικοί τύποι ερωτημάτων κάνουν διαφορετικά πράγματα, αλλά γενικά ένα ερώτημα είναι ένα σύνολο από εντολές που λένε στην Access ποιες πληροφορίες θα εμφανίζονται και πως ακριβώς θα είναι διατεταγμένες. Στα ερώτημα, καθορίζονται τα πεδία που θα συμπεριληφθούν, προσθέτοντας κριτήρια επιλογής που περιορίζουν τις εγγραφές στο σύνολο τους, επιλέγεται η επιθυμητή σειρά που θα εμφανιστούν οι εγγραφές.

 Στην βάση χρησιμοποιήθηκε ένα ερώτημα έτσι ώστε να ψάχνει κάποιες μετρήσεις βάζοντας κάποιες λέξεις κλειδιά (Εικόνα 29). Ο χρήστης θα μπορεί να διαλέξει με βάση το όνομα της μέτρησης για να κάνει την αναζήτηση, είτε με το όνομα του έργου ή με την τεχνική της μέτρησης. Επίσης μπορεί να κάνει αναζήτηση με βάση ημερομηνία, μπορεί να διαλέξει ανάμεσα σε μια χρονική περίοδο και να δει ποιες μετρήσεις έγιναν εκείνη την συγκεκριμένη περίοδο. Όταν τελειώσει η αναζήτηση τότε εμφανίζονται οι πληροφορίες που αναζητούνται. Κάνοντας click πάνω στο πεδίο Measurement Title ή Artwork τότε θα εμφανιστεί η συγκεκριμένη φόρμα για αυτό το αποτέλεσμα για να μπορεί ο χρήστης να δει τα αποτελέσματα.

 Παρακάτω παρουσιάζεται πως δημιουργήθηκε το ερώτημα και πως εμφανίζονται τα αποτελέσματα της αναζήτησης.

45

<span id="page-45-0"></span>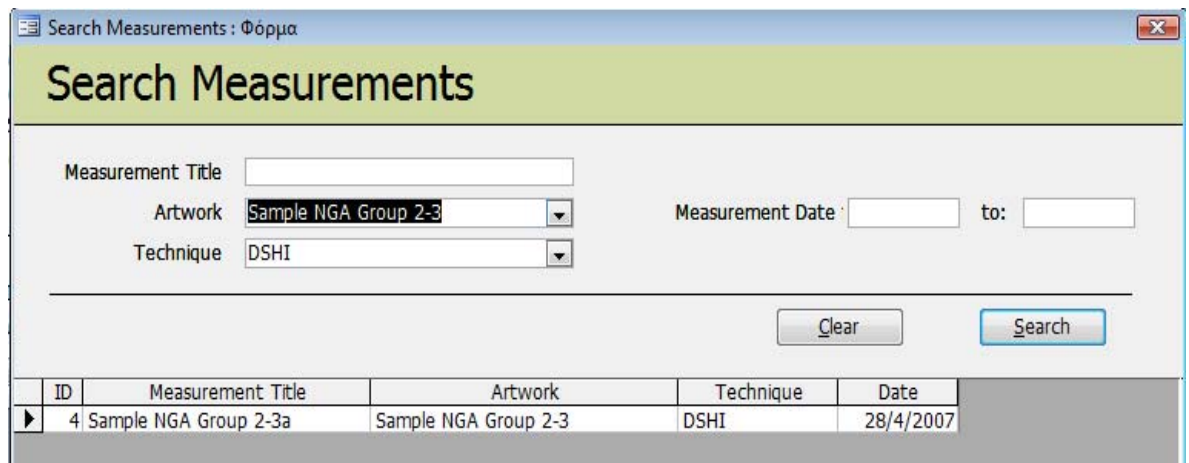

**Εικόνα 29: Η φόρμα Search Measurements για τη αναζήτηση των μετρήσεων**

Το κουμπί Search για να λειτουργήσει δημιουργήθηκε κώδικας σε Visual Basic. Μέσα στον κώδικα γίνεται επιλογή με ποια κριτήρια, πατώντας το κουμπί search, θα εμφανίζονται τα δεδομένα. Γίνεται επιλογή από τον πίνακα Artwork το πεδίο Artwork Name από τον πίνακα Technique το πεδίο Technique Name καθώς και με βάση το όνομα της μέτρησης. Επιπλέον υπάρχει και μια επιλογή όπου γίνεται αναζήτηση με βάση την ημερομηνία της μέτρησης. Παρακάτω παρουσιάζατε ο κώδικας

```
Private Sub Search_Click()
   Const cInvalidDateError As String = "You have entered an invalid
date." 
   Dim strWhere As String 
   Dim strError As String 
  strWhere = "1=1" ' If Artwork Name 
   If Not IsNull(Me.Artwork) Then 
      'Create Predicate 
      strWhere = strWhere & " AND " & "Measurements.[Artwork
Name] = " & Me.Artwork & "" 
   End If 
   ' If Technique 
   If Not IsNull(Me.Technique) Then 
      'Add the predicate 
      strWhere = strWhere & " AND " & "Measurements.[Technique
Name] = " & Me.Technique & "" 
   End If 
   ' If Opened Date From 
   If IsDate(Me.MeasurementDateFrom) Then 
      ' Add it to the predicate - exact 
      strWhere = strWhere & " AND " &
"Measurements.[Measurement Date] >= " &
GetDateFilter(Me.MeasurementDateFrom) 
   ElseIf Nz(Me.MeasurementDateFrom) <> "" Then 
      strError = cInvalidDateError 
   End If
```

```
' If Opened Date To 
   If IsDate(Me.MeasurementDateTo) Then 
      ' Add it to the predicate - exact 
      strWhere = strWhere & " AND " &
"Measurements.[Measurement Date] <= " &
GetDateFilter(Me.MeasurementDateTo) 
   ElseIf Nz(Me.MeasurementDateTo) <> "" Then 
      strError = cInvalidDateError 
   End If 
   ' If Title 
  If Nz(Me.Title) <> "" Then
      ' Add it to the predicate - match on leading characters 
      strWhere = strWhere & " AND " &
"Measurements.[Measurement Title] Like '*" & Me.Title & "*'" 
   End If 
   If strError <> "" Then 
      MsgBox strError 
   Else 
      'DoCmd.OpenForm "Browse Measurements", acFormDS, ,
strWhere, acFormEdit, acWindowNormal 
      If Not Me.FormFooter.Visible Then 
         Me.FormFooter.Visible = True 
        DoCmd.MoveSize Height:=Me.WindowHeight +
Me.FormFooter.Height 
      End If 
      Me.Browse_All_Measurements.Form.Filter = strWhere 
      Me.Browse_All_Measurements.Form.FilterOn = True 
   End If 
End Sub
```

```
Function GetDateFilter(dtDate As Date) As String
   ' Date filters must be in MM/DD/YYYY format 
   GetDateFilter = "#" & Format(dtDate, "MM/DD/YYYY hh:mm:ss
AM/PM") & "#" 
End Function
```
Επίσης υπάρχει και το κουμπί clear όπου πατώντας το καθαρίζει όλη η φόρμα από τα δεδομένα:

Private Sub Clear\_Click() DoCmd.Close DoCmd.OpenForm "Search Measurements" End Sub

### **6.5.7 Δημιουργία κουμπιών**

 Μετά την δημιουργία των πινάκων, σχέσεων, φορμών και ερωτημάτων το επόμενο βήμα στην δημιουργία της βάσης δεδομένων είναι η δημιουργία των κουμπιών. Οι δημιουργία των κουμπιών βοηθάει στην μετακίνηση του χρήστη ανάμεσα στις φόρμες. Πρέπει να δημιουργήθουν τα κουμπιά με τέτοιο τρόπο ώστε η πλοήγηση στην βάση δεδομένων να είναι εύχρηστη. Τα κουμπιά που δημιουργηθήκαν για την βάση δεδομένων είναι:

 Το κουμπί για το άνοιγμα μια καινούργιας φόρμας για εισαγωγή δεδομένων(**New Measurement**), όταν γίνεται αλλαγή δεδομένων σε μια υπάρχουσα μέτρηση(**Edit Measurement**), όταν γίνεται να αλλαγή δεδομένων στην φόρμα Artwork που είναι ήδη συμπληρωμένη(**Edit**  <span id="page-49-0"></span>**Artwork**), το κουμπί για να εμφανιζόνται όλες τις μετρήσεις που υπάρχουν(**Browse All Measurements**),το κουμπί για αν ανοίγει η φόρμα της αναζήτησης(**Search Measurement**), το κουμπί για να παρουσιάζει τα αποτελέσματα των μετρήσεων(**Measurement Results**), και τα κουμπιά για την εισαγωγή δεδομένων στις φόρμες Lamps types και Lamps Position(**Edit Lamps types**, **Lamps Position** ) .

### **6.5.8 Χρήση Macro**

 Όλα τα κουμπιά τα δημιουργήθηκαν με την χρήση των μακροεντολών. Με τις μακροεντολές δημιουργούνται μια λίστα ενεργειών με την σειρά που θα εκτελεστούν (Εικόνα 30).

|      | Macro Name               | Condition                                                                | Action                            |                         |  |
|------|--------------------------|--------------------------------------------------------------------------|-----------------------------------|-------------------------|--|
|      | Form: On Load            |                                                                          | SetValue                          |                         |  |
|      |                          |                                                                          |                                   |                         |  |
| ▶    | OpenArtwork: On          |                                                                          | OpenForm                          | $\overline{\mathbf{v}}$ |  |
|      | SearchMeasuremer         |                                                                          | OpenForm                          |                         |  |
|      |                          | DeleteCurrentMeas [Form].[NewRecord Beep<br>Not [Form].[NewRe RunCommand |                                   |                         |  |
|      | <b>AddDeleteArtworks</b> |                                                                          | OpenForm                          |                         |  |
|      |                          |                                                                          | Requery                           |                         |  |
|      | CreateNewMeasure         |                                                                          | OpenForm<br>Requery               |                         |  |
|      | Edit Measurement:        |                                                                          | OpenForm                          |                         |  |
|      | <b>View Measurement</b>  |                                                                          | OpenForm                          |                         |  |
|      | <b>BrowseMeasuremer</b>  |                                                                          | OpenForm<br>RunCommand            |                         |  |
|      | Open Results : On        |                                                                          | OpenForm                          |                         |  |
|      |                          |                                                                          |                                   |                         |  |
|      |                          |                                                                          |                                   |                         |  |
|      |                          |                                                                          |                                   |                         |  |
|      |                          |                                                                          |                                   |                         |  |
| View | Form Name                | Artworks<br>Form                                                         |                                   |                         |  |
|      | <b>Filter Name</b>       |                                                                          |                                   |                         |  |
|      | Where Condition          |                                                                          | ="[Artwork_ID]=" & Nz([Artwork Na |                         |  |
|      | Data Mode                | Read Only                                                                |                                   |                         |  |
|      | Window Mode              |                                                                          | Dialog                            |                         |  |

**Εικόνα 30: Το παράθυρο της δημιουργίας του μακροεντολών**

<span id="page-50-0"></span> Για την δημιουργία των macro εισάγεται στο πρώτο πεδίο(Macro Name) το όνομα τις ενέργειας που θα πραγματοποιηθεί(πχ **OpenArtwork : On Dbl Click**, **Edit Measurement: On Click** κτλ) και στο πεδίο Action εισάγεται η ενέργεια που θα γίνει όταν πατηθεί το κουμπί με το ποντίκι. Για παράδειγμα για να ανοίγει μια φόρμα, να ανοίγει ένα ερώτημα, να ανοίγει έναν πίνακα, γίνεται επιλογή μέσα από μια λίστα επιλογών από ενέργειες που προσφέρει η Access (Εικόνα 31).

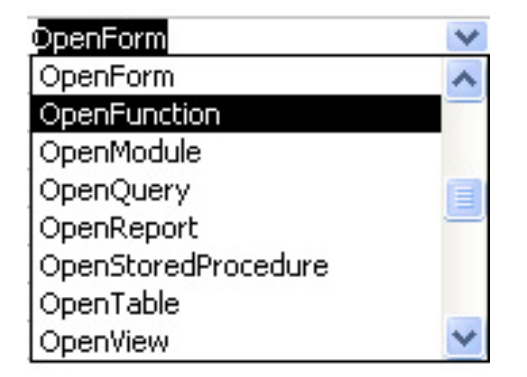

**Εικόνα 31: Ο <sup>ι</sup> επιλογές του πεδίου Action για τις ενέργειες των κουμπίων**

 Όταν πατηθεί στο πεδίο Action στο τέλος του παραθύρου εμφανίζονται κάποιες επιλογές με τις οποίες θα προσαρμοστούν τα κουμπιά. Όταν για παράδειγμα επιλεγεί το Open Form στο πεδίο

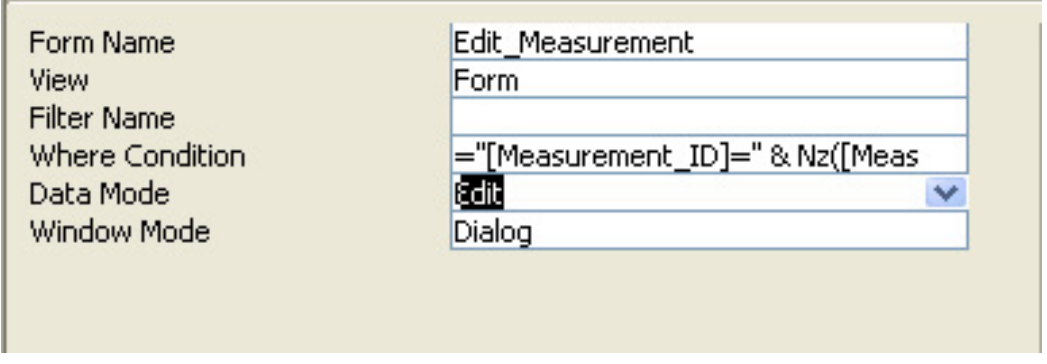

**Εικόνα 32: Το παράθυρο Action στην επιλογή OpenForm** 

Action οι επιλογές που δίνονται είναι ποια φόρμα θα ανοίξει (**Form Name**), σε τι μορφή θα εμφανίζεται(**View**), αν χρησιμοποιήθηκε κάποιο φίλτρο(**Filter Name**),με ποια κριτήρια θα ανοίγει η επόμενη φόρμα και την σχέση θα έχει με την προηγούμενη(**Where Condition**) και στην φόρμα που θα ανοίξει αν θα υπάρχει το δικαίωμα να γίνει αλλαγή στα δεδομένα ή μόνο αν τα δεδομένα είναι για παρουσίαση(**Data Mode**) (Εικόνα 32).

# <span id="page-52-0"></span>**7.Παρουσίαση της βάσης δεδομένων**

Με την δημιουργία των πινάκων, των φορμών, των ερωτημάτων και των κουμπιών η βάση δεδομένων που χρειάζεται να κατασκευαστεί για την καταγραφή, δόμηση, επεξεργασία και ανάλυση των στοιχείων των έργων τέχνης έχει τελειώσει.

Εδώ παρουσιάζεται στο τι βλέπει ο χρήστης όταν χρησιμοποιεί την βάση δεδομένων.

### **7.1 Η κύρια φόρμα**

Με το άνοιγμα της βάσης δεδομένων εμφανίζεται η κύρια φόρμα (Εικόνα 33). Εκεί εμφανίζονται τα δεδομένα για μια μέτρηση, το έργο τέχνης που έγινε η μέτρηση, η τεχνική της μέτρησης καθώς και το είδος των λαμπών που χρησιμοποιήθηκαν. Επίσης υπάρχουν και τα

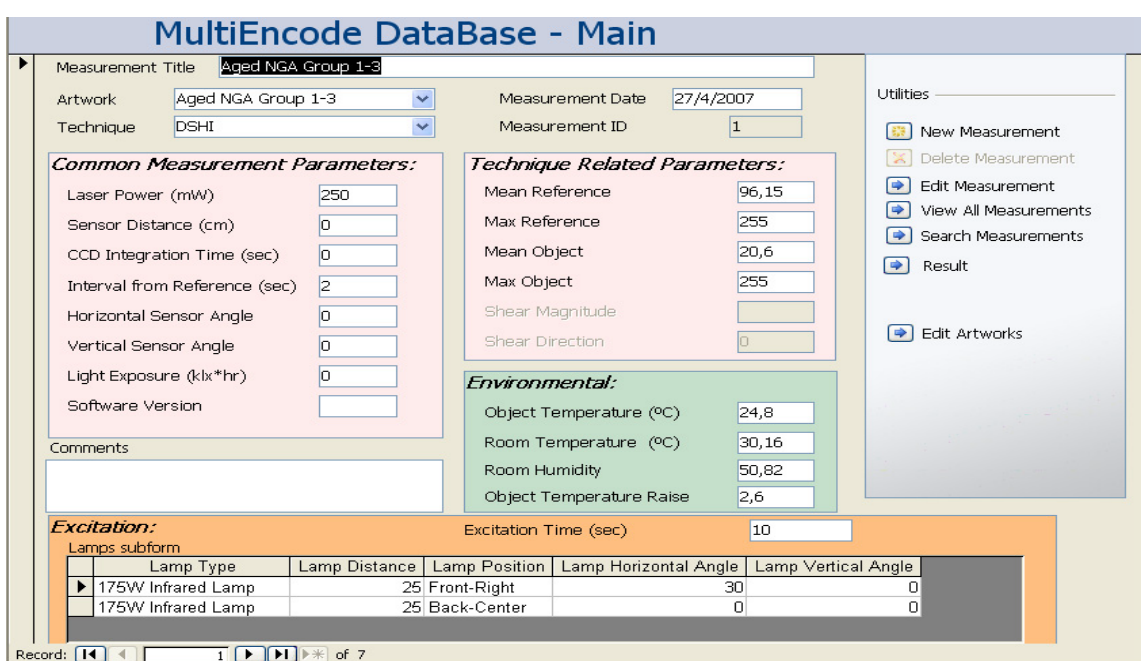

**Εικόνα 33: Η φόρμα Measurement** 

κουμπιά πλοήγησης όπου ο χρηστής θα μπορεί να δει μια μέτρηση, να σβήσει κάποια, να αλλάξει κάποια δεδομένα, να δει τα έργα τέχνης και τα αποτελέσματα των μετρήσεων.

### <span id="page-53-0"></span>**7.2 New Measurement**

Πατώντας το κουμπί New Measurement (Εικόνα 35) εμφανίζεται μια κενή φόρμα όπου ο χρήστης τοποθετεί τα δεδομένα που χρειάζονται για κάθε μέτρηση. Αν δεν υπάρχει το έργο τέχνης που έχει γίνει η μέτρηση πατώντας το κουμπί Add εμφανίζεται μια κενή φόρμα για την εισαγωγή του έργου τέχνης όπου τοποθετείται μια εικόνα του έργου τέχνης, το όνομα τον τύπο, διαστάσεις καθώς και τα υλικά που είναι κατασκευασμένο (Εικόνα 34).

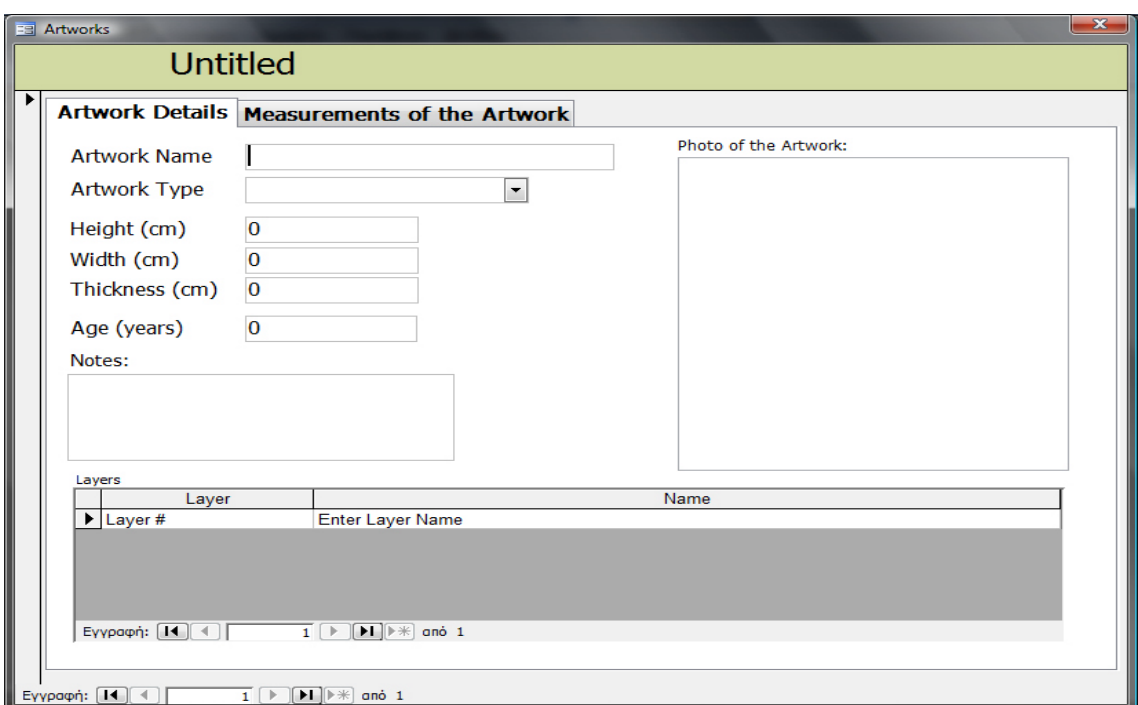

**Εικόνα 34: Η φόρμα για την συμπλήρωση ενός νέου έργου τέχνης**

Πατώντας το κουμπί Add Measurements Results εμφανίζεται μια κενή φόρμα όπου γίνεται εισαγωγή μιας εικόνας του έργου μετά την επεξεργασία καθώς και μια υποφόρμα με τα defects που υπάρχουν, το είδος, το σχήμα, την θέση του κτλ. Πατώντας το κουμπί Edit Lamp Types γίνεται επιλογή της θέσης των λαμπών σε σχέση με το έργο τέχνης και πατώντας το κουμπί Edit Lamp Positions γίνεται επιλογή του τύπου των λαμπών ή εισαγωγή ενός νέου τύπου και επιλογή.

<span id="page-54-0"></span>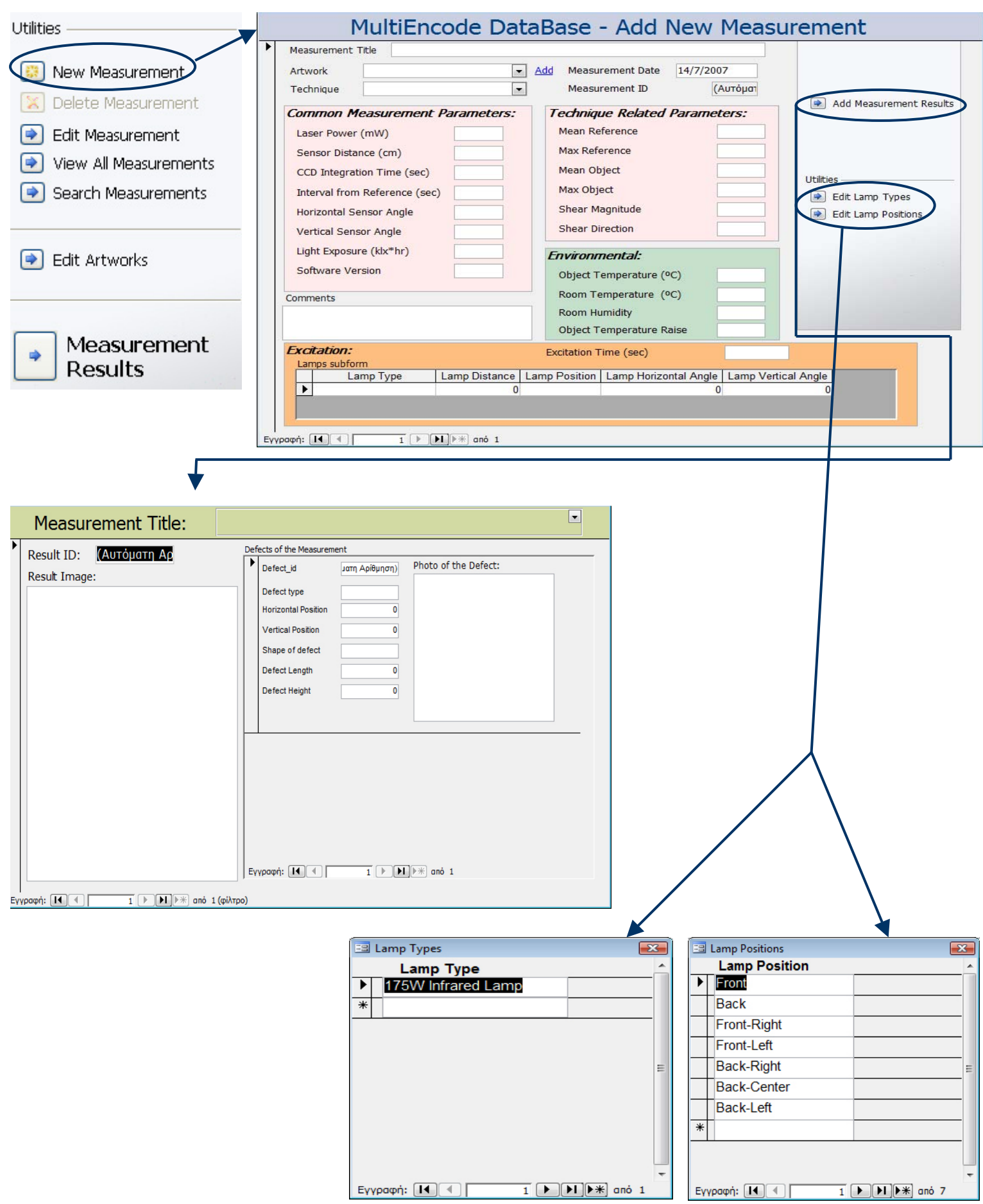

**Εικόνα 35: Επιλογές στην φόρμα Add New Measurement** 

### <span id="page-55-0"></span>**7.3 Edit Measurement**

Με το άνοιγμα της βάσης δεδομένων ανοίγει η κύρια φόρμα όπου υπάρχουν τα δεδομένα και οι παράμετροι των μετρήσεων. Σε αυτή την φόρμα δεν μπορεί ο χρήστης να αλλάξει τα δεδομένα μόνο να τα δει. Για την αλλαγή των δεδομένων θα πρέπει να πατήσει ο χρήστης το κουμπί Edit Meausurement (Εικόνα 36). Στην φόρμα που θα ανοίξει μπορούν να γίνουν αλλαγές στα δεδομένα και στις μετρήσεις αλλά και στα αποτελέσματα των μετρήσεων. Στην εικόνα 36 παρουσιάζονται διαφορετικές φόρμες όπου μπορούν να γίνουν αλλαγές. Εκτός όμως από τις αλλαγές στις μετρήσεις μπορούν, όπως προαναφέρθηκε και παραπάνω, να γίνουν αλλαγές και εισαγωγή νέων δεδομένων στα αποτελέσματα. Επίσης μπορούν να γίνουν αλλαγές στον τύπο των λαμπών που χρησιμοποιήθηκαν και την θέση τους σε σχέση με το έργο τέχνης (Εικόνα 37).

<span id="page-56-0"></span>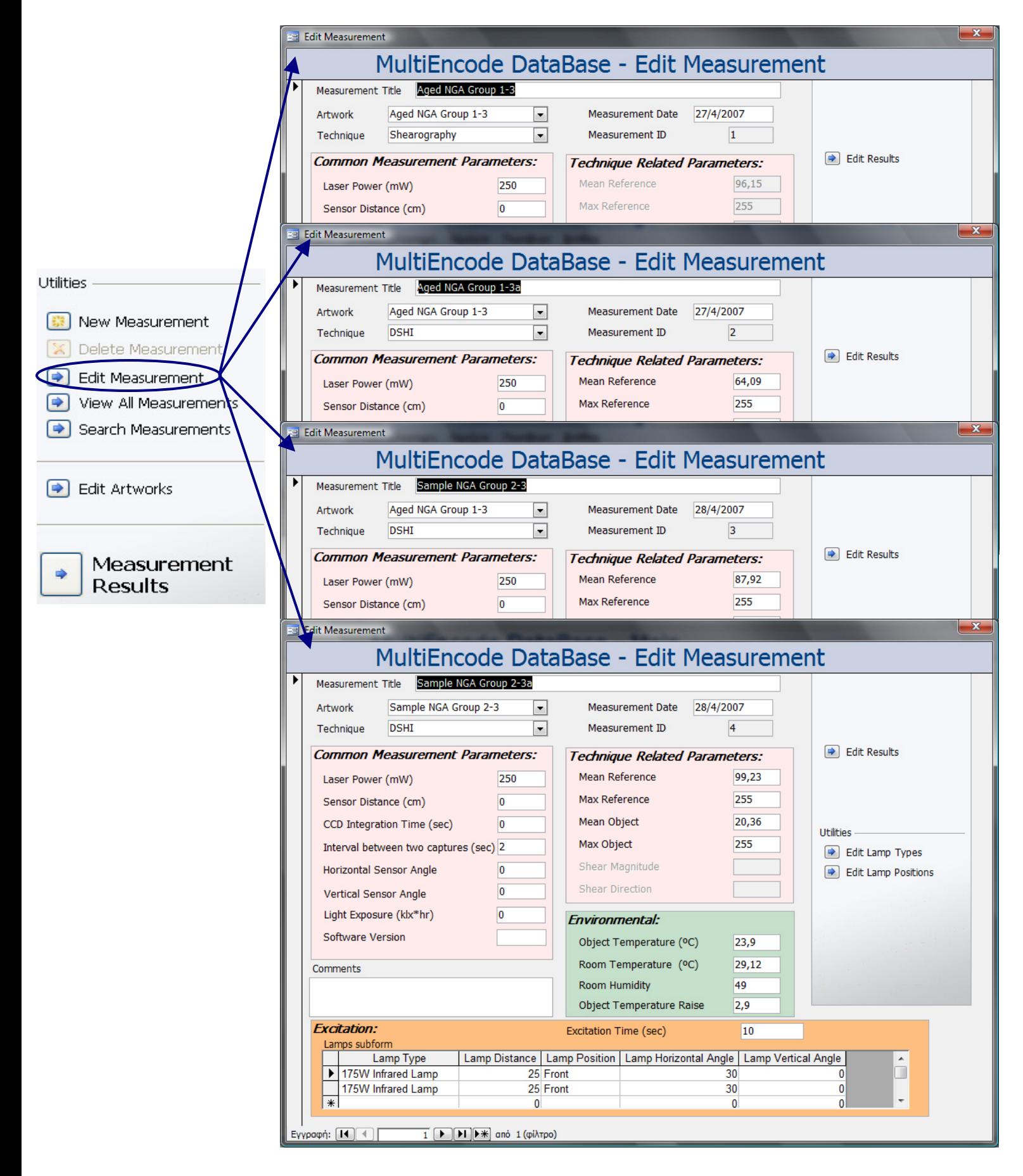

**Εικόνα 36: Διαφορετικές φόρμες για την εισαγωγή και αλλαγή των δεδομένων**

<span id="page-57-0"></span>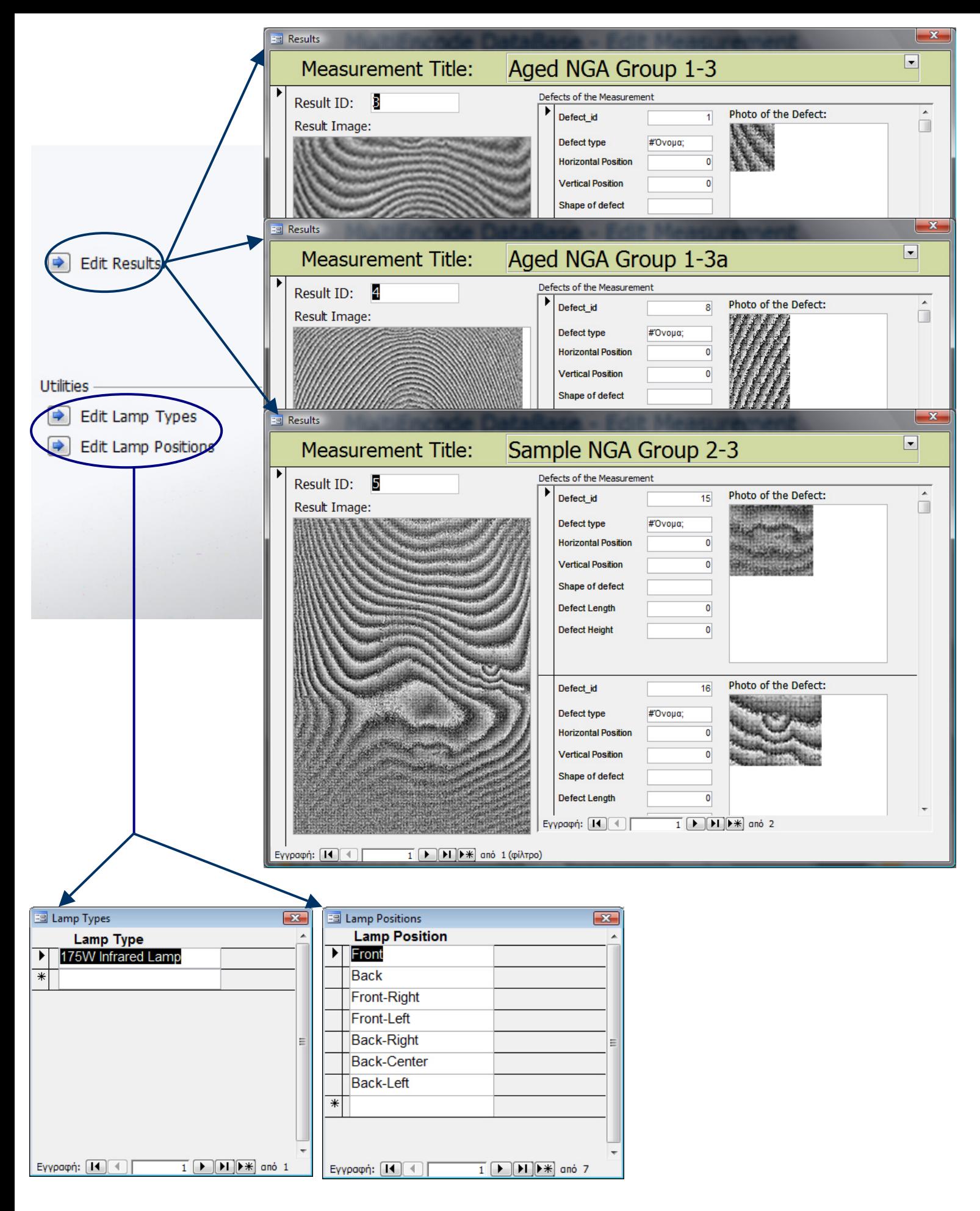

**Εικόνα 37: Ο <sup>ι</sup> φόρμες Result, Lamp Types και Lamp positions για την αλλαγή και εισαγωγή δεδομένων** 

### <span id="page-58-0"></span>**7.4 View All Measurements**

Πατώντας το κουμπί View All Measurements ανοίγει μια φόρμα όπου περιέχονται μέσα όλα τα δεδομένα μιας μέτρησης σε μορφή Datasheet View. Σε αυτή την φόρμα μπορεί να γίνει μια πιο γρήγορη αναζήτηση των δεδομένων και όλες οι μετρήσεις παρουσιάζονται μαζί (Εικόνα 38).

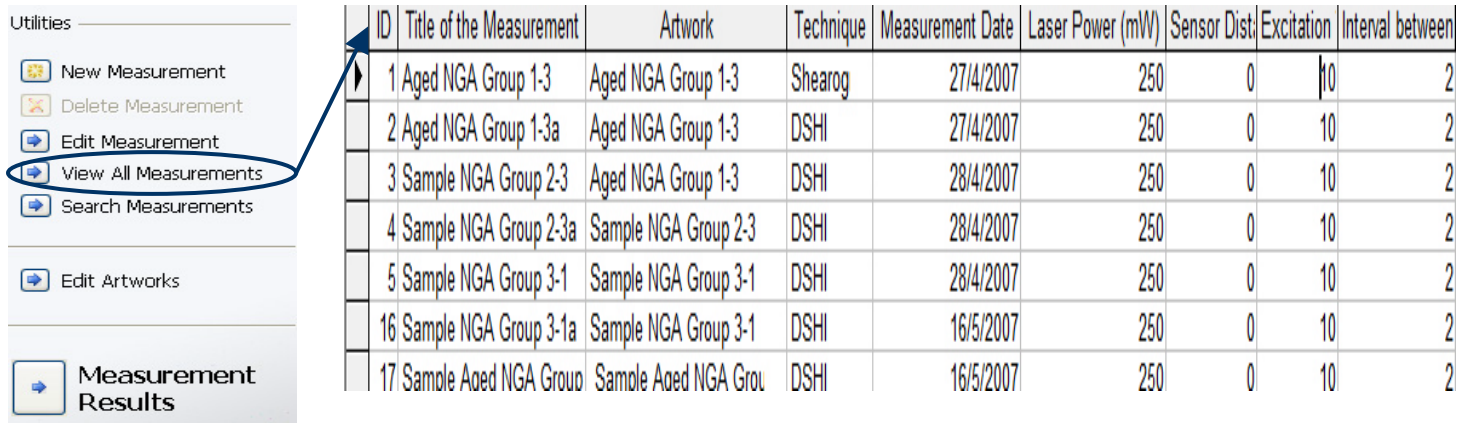

#### **Εικόνα 38: Η φόρμα View All Measurements**

Πατώντας διπλό κλικ με το ποντίκι στα πεδία Title of the Measurement και Artwork ανοίγουν οι αντίστοιχες φόρμες όπου ο χρήστης μπορεί να δει την μέτρηση και το έργο τέχνης αντίστοιχα.

### <span id="page-59-0"></span>**7.5 Search Measurements**

Πατώντας το κουμπί **Search Measurements** ανοίγει μια φόρμα με την οποία ο χρήστης μπορεί να αναζητήσει μια εγγραφή ή μια ομάδα εγγραφών (Εικόνα 39).

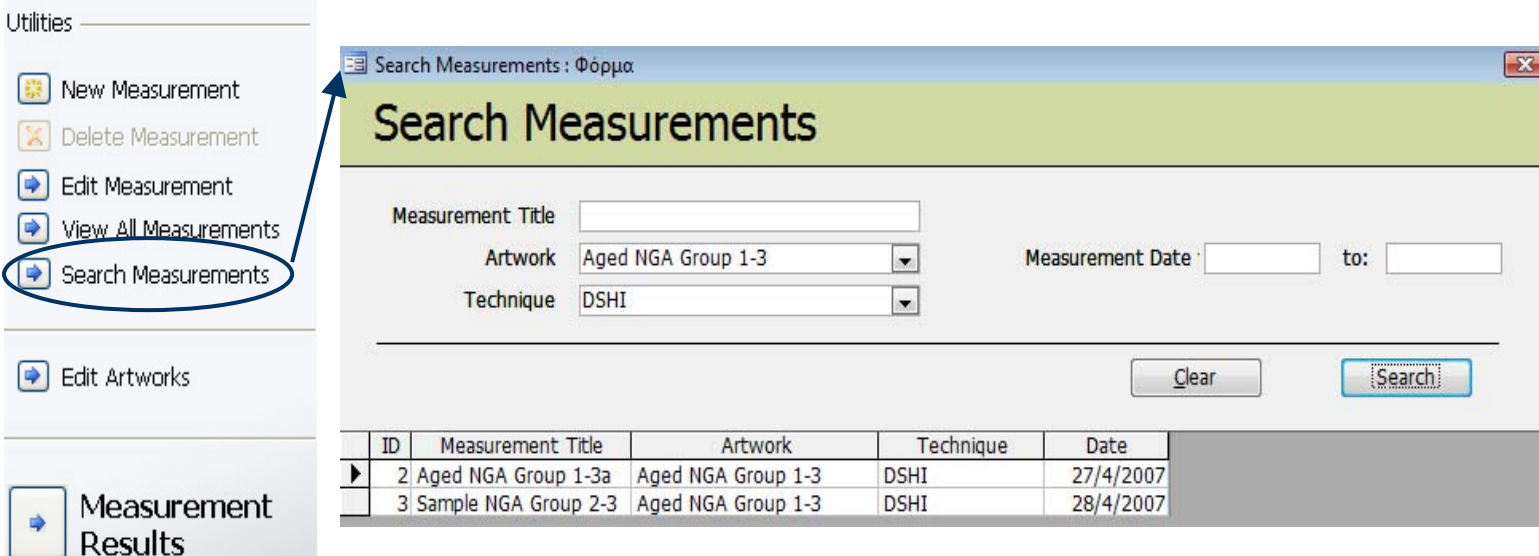

### **39: Η φόρμα Search Measurements όπου γίνεται Εικόνα χνης αναζήτηση των μετρήσεων και των έργων τέ**

τα ονόματα των έργων τέχνης ή την τεχνική μέτρησης από την λίστα Measurements εμφανίζονται όλες οι μετρήσεις με αυτά τα χαρακτηριστικά ή συνδυασμός αυτών. Επίσης μπορεί να γίνει αναζήτηση μιας μέτρησης με βάση την ημερομηνία διεξαγωγής της βάζοντας στο πεδίο Measurement Date την χρονική περίοδο που γίνεται αναζήτηση. Πατώντας μετά πάνω στα πεδία Measurement Title και Artwork μπορεί να δει τις μετρήσεις και τα έργα τέχνης αντίστοιχα. Όταν γράψει ο χρήστης στο πεδίο Measurement Title το όνομα μιας μέτρησης ή αν διαλέξει ένα έργο τέχνης από την λίστα Artwork με

### <span id="page-60-0"></span>**7.6 Edit Artworks**

Πατώντας το κουμπί Edit Artworks εμφανίζεται η φόρμα Artwork (Εικόνα 40) όπου μπορεί ο χρήστης να αλλάξει ή να προσθέσει τα δεδομένα που αναφέρονται στο έργο τέχνης που έχε γίνει μια συγκεκριμένη μέτρηση. Επίσης μπορούν να γίνουν αλλαγές και στην υποφόρμα Layers που περιέχει τα διαφορετικά επίπεδα από το οποίο αποτελείται ένα έργο τέχνης.

<span id="page-61-0"></span>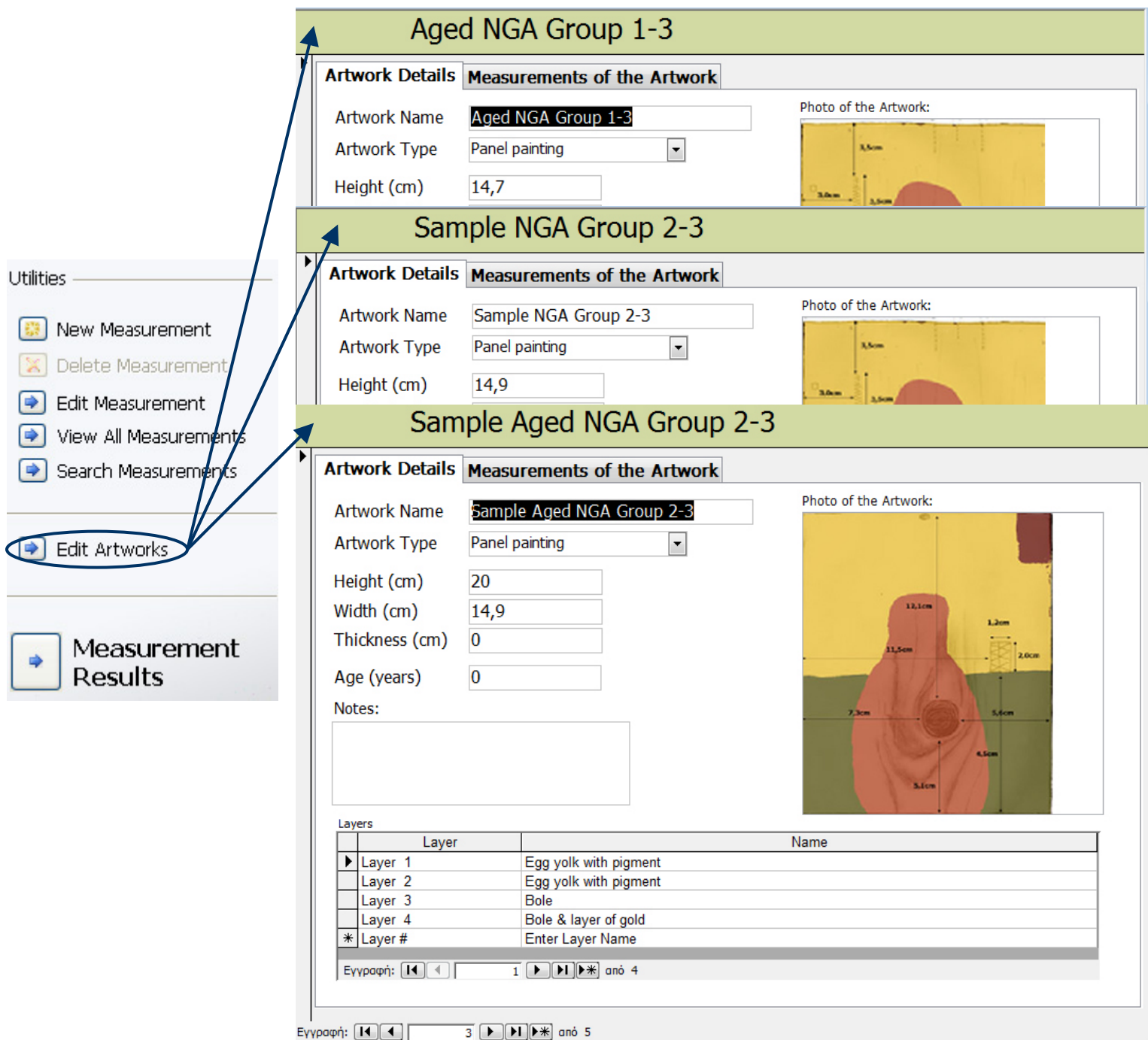

**Εικόνα 40: Διαφορετικές φόρμες για την εισαγωγή και αλλαγή των δεδομένων για την φόρμα Artwork** 

### <span id="page-62-0"></span>**7.7 Measurements Results**

Πατώντας το κουμπί Measurements Results (Εικόνα 41) εμφανίζονται οι φόρμες όπου απεικονίζονται τα αποτελέσματα των μετρήσεων καθώς και μια υποφόρμα όπου περιέχει τα defects τα οποία βρέθηκαν κατά τις μετρήσεις.

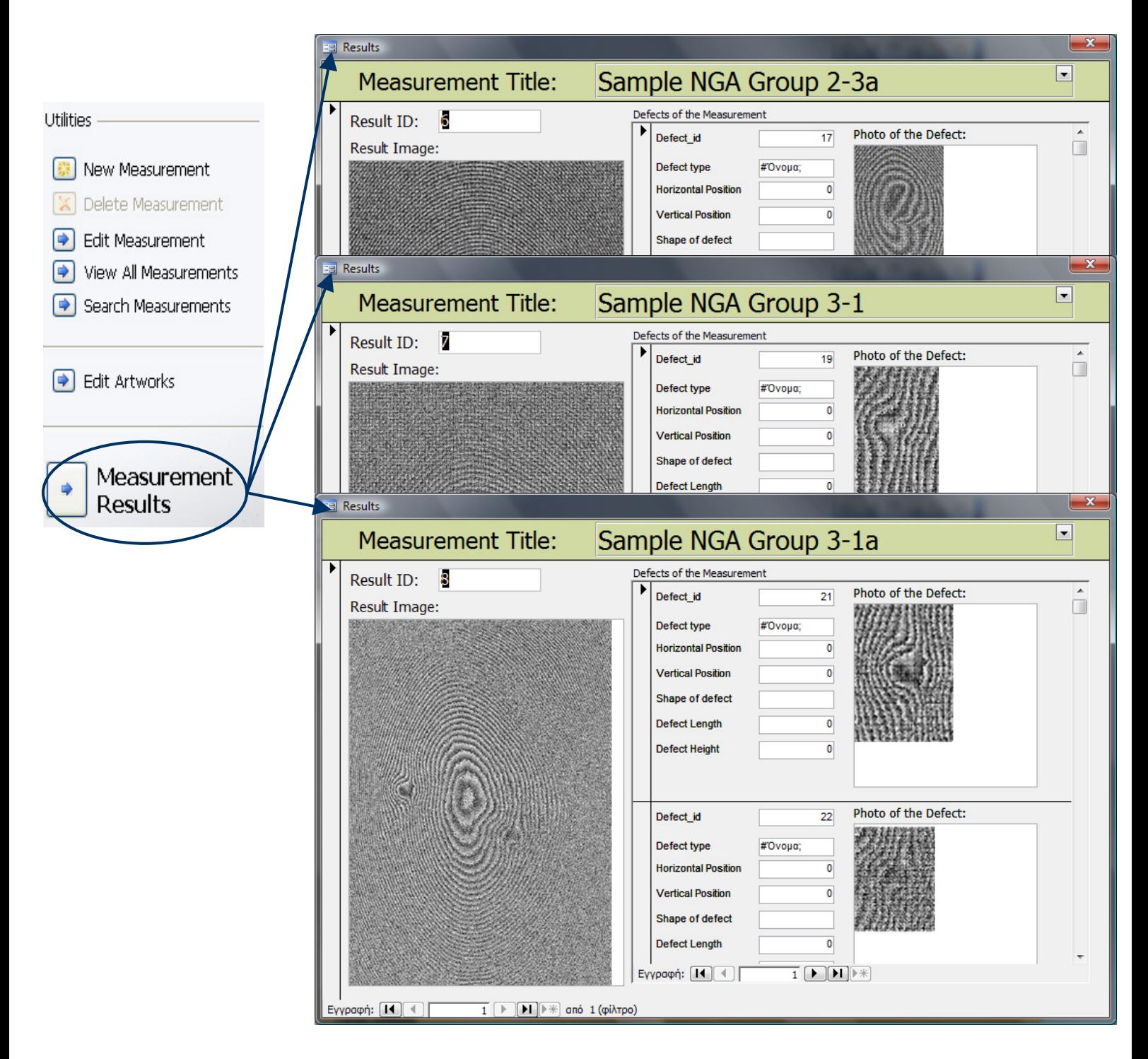

**Εικόνα 41: Ο <sup>ι</sup> φόρμες για την παρουσίαση των αποτελεσμάτων**

# <span id="page-63-0"></span>**8. της βάσης δεδομένων Επεκτάσεις**

 Όταν δημιουργείται ένα Project με το πέρασμα του χρόνου χρειάζονται να γίνουν κάποιες αλλαγές. Αυτές τις αλλαγές τις προτείνουν συνήθως αυτοί που χρησιμοποιούν το πρόγραμμα έχοντας κάποιες καινούργιες ιδέες που θα τους βοηθήσουν για την γρηγορότερη και καλύτερη αξιοποίηση του προγράμματος που χρησιμοποιούν.

 Έτσι και στο δικό μας πρόγραμμα ίσως να χρειαστούν να γίνουν κάποιες αλλαγές. Ίσως χρειαστεί μετέπειτα να προστεθούν κάποια πεδία που θα χρειάζονται για την περιγραφή του πειράματος. Αντίστοιχα μπορεί να βγουν κάποια πεδία. Ή να δημιουργηθούν νέα κουμπιά για ευκολότερη πλοήγηση μέσα στην βάση δεδομένων ή ακόμη μια καινούργια φόρμα.

 Μελλοντικά η βάση μπορεί να μετασχηματισθεί κρατώντας ήδη τους υπάρχοντες πίνακες, έτσι ώστε να είναι προσβάσιμη μέσα από σελίδες WEB. Με αυτόν τον τρόπο θα μπορούν όλοι οι χρήστες να έχουν μια κοινή βάση δεδομένων όπου θα αποθηκεύονται από κοινού όλες οι μετρήσεις που γίνονται.

 Εως αυτή την στιγμή η βάση λειτουργεί σε περιβάλλον προσωπικού υπολογιστή σε επόμενο μετασχηματισμό της για περιβάλλον WEB, πολύ σημαντικό κομμάτι θα παίξει η ασφάλεια. Ποιοι θα μπορούν να δουν την βάση δεδομένων και ποιοι θα μπορούν να αλλάξουν τα δεδομένα. Αν θα πρέπει να μπει ένας κωδικός ώστε ένας χρήστης να μπορεί να αλλάξει κάποια δεδομένα και ποιοι θα έχουν αυτόν τον κωδικό.

64

# **9. Βιβλιογραφία**

- Πλήρης οδηγός της Access 2002, Virginia Andersen, Εκδόσεις Γκιούρδας 2002
- Οδηγός για το ECDL, Μάνος Λεόντιος, Εκδόσεις Γκιούρδας 2003
- www.microsoft.com
- www.microsoftAccess.com
- www.bcschools.net/staff/**Access**Help
- •